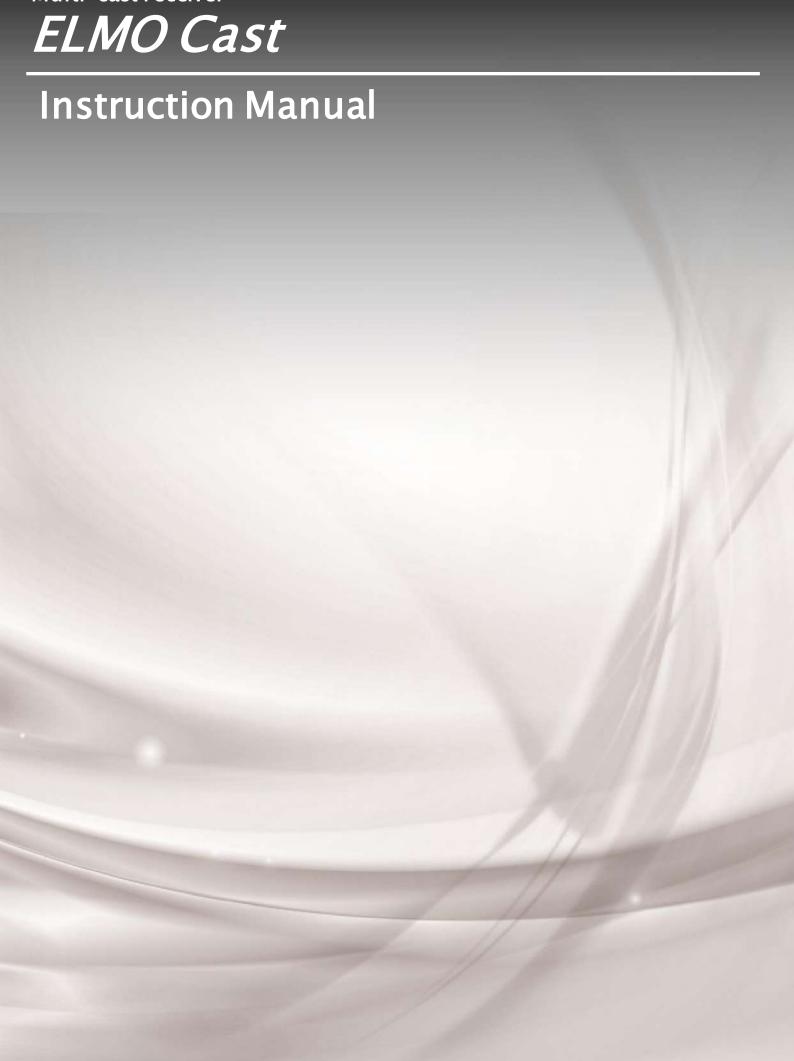

## **■** Contents

| ■ Contents           |                                         |    |
|----------------------|-----------------------------------------|----|
|                      | feguards                                |    |
| -                    | ons                                     |    |
| 1 Before use         |                                         | 8  |
| ◆Packag              | ge contents                             | 8  |
| ◆Part nar            | mes                                     | 9  |
| ■Receiv              | ver (dongle)                            | 9  |
| ■Home:               | screen                                  | 10 |
| Basic opera          | tions                                   | 11 |
| ◆Connec              | cting to a projector or display monitor | 11 |
| Miracas              | st streaming from the document camera   | 12 |
| Miracas              | st streaming from other devices         | 12 |
| ◆Switching           | ng between connected devices            | 13 |
| Advanced o           | perations                               | 14 |
| ◆Configu             | uring settings of the receiver          | 14 |
| ◆Connec              | cting the receiver to the network       | 20 |
| 4 FAQ (Frequ         | uently Asked Questions)                 | 21 |
| <b>6</b> Troubleshoo | oting                                   | 22 |
| ◆Sympto              | om, possible cause, and remedy          | 22 |
| 6 Specification      | ns                                      | 24 |
| ◆ Hardwa             | are                                     | 24 |
| ◆System              | requirements                            | 25 |
| ■ Trademarks a       | and licenses                            | 26 |

## Important safeguards

#### ■ Read Instructions

All the safety and operating instructions should be read before the appliance is operated.

#### ■Retain Instructions

The safety and operating instructions should be retained for future reference.

#### ■Heed Warnings

All warnings on the product and in the operating instructions should be adhered to.

#### ■ Follow Instructions

All operating and use instructions should be followed.

#### ■ Cleaning

Unplug this product from the wall outlet before cleaning. Do not use liquid cleaners or aerosol cleaners. Use a damp cloth for cleaning.

#### Attachments

Do not use attachments not recommended by the product manufacturer as they may cause hazards.

#### ■ Water and Moisture

Do not use this product near water - for example, near a bath tub, wash bowl, kitchen sink, or laundry tub, in a wet basement, or near a swimming pool, and the like.

#### ■ Power Sources

This product should be operated only from the type of power source indicated on the marking label. If you are not sure of the type of power supply to your home consult your appliance dealer or local power company. For products intended to operate from battery power, or other sources, refer to the operating instructions.

#### ■ Grounding or Polarization

This product may be equipped with either a polarized 2-wire AC line plug (a plug having one blade wider than the other) or a 3-wire grounding type plug, a plug having a third (grounding) pin. If the 2-Wire polarized plug will not fit in the outlet, try reversing the plug. If the plug still fails to fit, contact your electrician to replace your obsolete outlet. Do not defeat the safety purpose of the polarized plug. The 3-wire grounding type plug will fit into a grounding type power outlet.

This is a safety feature. If you are unable to insert the plug into the outlet, contact your electrician to replace your obsolete outlet. Do not defeat the safety purpose of the grounding type plug.

#### ■ Power-Cord Protection

Power-supply cords should be routed so that they are not likely to be walked on or pinched by items placed upon or against them, paying particular attention to cords at plugs, convenience receptacles, and the point where they exit from the product.

#### ■ Lightning

For added protection for this product during a lightning storm, or when it is left unattended and unused for long periods of time, unplug it from the wall outlet and disconnect the antenna or cable system. This will prevent damage to the product due to lightning and power-line surges.

#### ■ Overloading

Do not overload wall outlets, extension cords, or integral convenience receptacles as this can result in a risk of fire or electric shock.

#### ■ Object and Liquid Entry

Never push objects of any kind into this product through openings as they may touch dangerous voltage points or short-out parts that could result in a fire or electric shock. Never spill liquid of any kind on the product.

#### ■ Servicing

Do not attempt to service this product yourself as opening or removing covers may expose you to dangerous voltage or other hazards. Refer all servicing to qualified service personnel.

#### ■ Damage Requiring Service

Unplug this product from the wall outlet and refer servicing to qualified service personnel under the following conditions:

- When the power-supply cord or plug is damaged.
- If liquid has been spilled, or objects have fallen into the product.
- If the product has been exposed to rain or water.
- If the product does not operate normally by following the operating instructions. Adjust only those controls that are covered by the operating instructions as an improper adjustment of other controls may result in damage and will often require extensive work by a qualified technician to restore the product to its normal operation.
- If the product has been dropped or damaged in any way.
- When the product exhibits a distinct change in performance this indicates a need for service.

#### ■ Replacement Parts

When replacement parts are required, be sure the service technician has used replacement parts specified by the manufacturer or have the same characteristics as the original part. Unauthorized substitutions may result in fire, electric shock or other hazards.

#### ■ Safety Check

Upon completion of any service or repairs to this product, ask the service technician to perform safety checks to determine that the product is in proper operating condition.

#### ■ Heat

The product should be situated away from heat sources such as radiators, heat registers, stoves, or other products (including amplifiers) that produce heat.

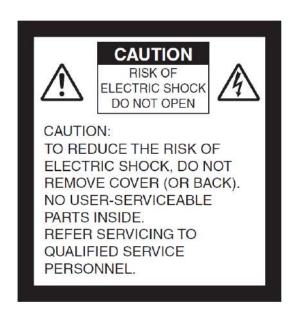

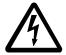

SA 1965

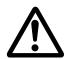

 $SA\,1966$ 

The lightning flash with arrowhead symbol, within an equilateral triangle, is intended to alert the user to the presence of uninsulated "dangerous voltage" within the product's enclosure that may be of sufficient magnitude to constitute a risk of electric shock to persons.

The exclamation point within an equilateral triangle is intended to alert the user to the presence of important operating and maintenance (servicing) instructions in the literature accompanying the product.

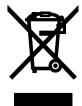

This symbol [crossed-out wheeled bin WEEE Annex IV] indicates separate collection of waste electrical and electronic equipment in the EU countries.

Please do not throw the equipment into the domestic refuse. Please use the return and collection systems available in your country for the disposal of this product.

#### WARNING

## TO REDUCE THE RISK OF FIRE OR ELECTRIC SHOCK, DO NOT EXPOSE THIS PRODUCT TO RAIN OR MOISTURE.

The connection of a non-shielded equipment interface cable to this equipment will invalidate the FCC Certification or Declaration of this device and may cause interference levels which exceed the limits established by the FCC for this equipment. It is the responsibility of the user to obtain and use a shielded equipment interface cable with this device. If this equipment has more than one interface connector, do not leave cables connected to unused interfaces. Changes or modifications not expressly approved by the manufacturer could wid the user's authority to operate the equipment.

## FOR UNITED STATES USERS:

#### **INFORMATION**

This equipment has been tested and found to comply with the limits for a Class B digital device, pursuant to Part 15 of the FCC Rules. These limits are designed to provide reasonable protection against harmful interference when the equipment is operated in a commercial environment.

This equipment generates, uses, and can radiate radio frequency energy and, if not installed and used in accordance with the instruction manual, may cause harmful interference to radio communications. Operation of this equipment in a residential area is likely to cause harmful interference in which case the user will be required to correct the interference at his own expense.

## USER-INSTALLER CAUTION:

Your authority to operate this FCC verified equipment could be voided if you make changes or modifications not expressly approved by the party responsible for compliance to Part 15 of the FCC rules.

## Usage precautions

About electric waves used by this product

This product uses electric waves in the 5.0GHz band (default setting) and 2.4 GHz band. When using this product, a radio station license is not necessary. However, please note the following precautions.

Do not use this product near the followings:

- In-factory radio stations for mobile unit identification systems (radio stations that require a license) used in production lines of factories
- · Microwave ovens and industrial, scientific or medical equipment, such as pacemakers
- · Specified low power radio stations (radio stations that do not require a license)
- •IEEE802.11a/b/g/n/ac wireless LAN units

  When this product is used near any of the equipment mentioned above, electric wave interference may occur, making this product difficult to use.
- Precautions for using the product in 5.0GHz band or 2.4GHz band
  - In addition to industrial, scientific and medical equipment such as microwave ovens, in-plant radio stations for mobile equipment identifier (radio stations requiring licenses) and specified low-power radio stations (radio stations not requiring licenses) used for factory production lines are used in the frequency bands used by this product.
  - Before use, confirm that in-plant radio stations for mobile equipment identifier and specified low-power radio stations do not operate in your vicinity.
  - In the event that this product causes harmful interference to any in-plant radio stations for mobile equipment identifier, immediately halt radio wave emission and contact the dealer from whom you purchased the product for consultation on interference avoidance measures (e.g., partition installation).
  - Please contact the dealer from whom you purchased the product if this product causes harmful interference to any specified low-power radio stations or amateur radio stations, or if other problems arise.

https://www.elmousa.com https://www.elmoeurope.com

## Before use

## ◆ Package contents

The items below are included in the package. If any item is missing, contact the dealer from whom you purchased this product.

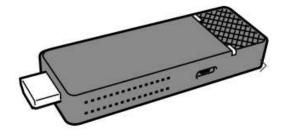

HDMI receiver (dongle)

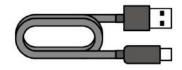

USB cable for power supply (Type-C to A)

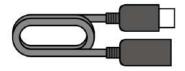

HDMI cable

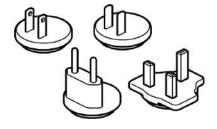

Power plug

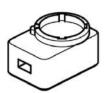

AC adapter

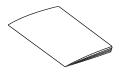

**Quick Start Guide** 

#### AC adapter

While pushing the power plug into the groove of the AC adapter, rotate it.

- X Push and rotate it until it clicks.
- Choose the correct plug according to the outlet.

To remove the plug, rotate the plug while pressing the lock button and pull.

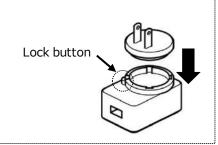

#### Caution

Do not wrap the USB cable tightly around the AC adapter. The cable could be damaged (disconnected) or the inside of the cable could be exposed and result in an accident.

Do not bundle the cables when using this product.

# ◆ Part names■Dongle

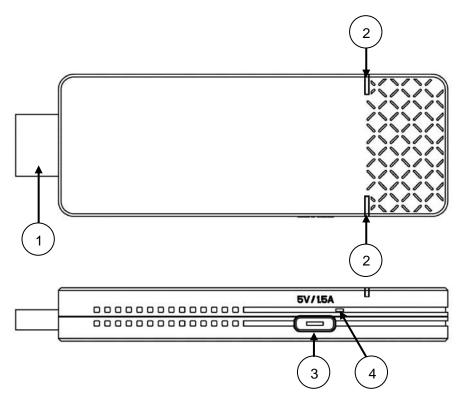

| Number | Name               | Description                                                |
|--------|--------------------|------------------------------------------------------------|
| 1      | HDMI port          | To connect to the HDMI port of a device such as TV.        |
| 2      | Status LED         | Lights up blue when the power is turned on.                |
| 3      | USB port for power | To connect to the AC adapter with the supplied USB         |
|        | supply             | cable (Type-C to TypeA) .                                  |
| 4      | Reset button       | To initialize settings or administrator password.          |
|        |                    | Press this button for about 8 seconds after the product is |
|        |                    | started (⇒P.10).                                           |

#### **■**Home screen

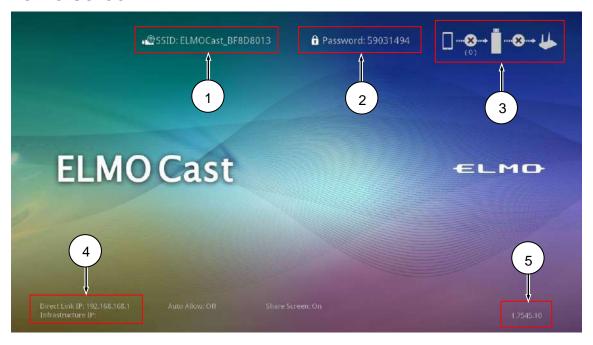

| Number | Description                                                                                     |                                |        |  |  |
|--------|-------------------------------------------------------------------------------------------------|--------------------------------|--------|--|--|
| 1      | The connection destination of ELMO Cast.                                                        |                                |        |  |  |
| 2      | Password of the access point of E                                                               | LMO Cast.                      |        |  |  |
| 3      | Status of ELMO Cast.                                                                            |                                |        |  |  |
|        | No connection. (2.4GHz)                                                                         |                                |        |  |  |
|        | No connection. (5.0GHz)                                                                         |                                |        |  |  |
|        | Direct connection (WiFi) onl                                                                    | Direct connection (WiFi) only. |        |  |  |
|        | Connection via router only.                                                                     |                                |        |  |  |
|        | (Additional network configuration required.⇒P.20)  Direct connection and connection via router. |                                |        |  |  |
|        | Latest firmware is available for update.  (Perform the update as necessary.⇒P.21)               |                                |        |  |  |
| 4      | IP address of the dongle.                                                                       |                                |        |  |  |
|        | Direct Link IP                                                                                  | IP address for direct conne    | ction. |  |  |
|        | Infrastructure IP IP address for connection via router.                                         |                                |        |  |  |
| 5      | Firmware version.                                                                               |                                |        |  |  |

## Note

• It is also possible to connect the dongle to an existing network in addition to the "direct connection".

Enter the IP address in the browser and log in as an administrator. Then configure the network settings of the dongle from the Settings screen, and connect to a wireless access point on the existing network.

## 2 Basic operations

## ◆ Connecting to a projector or display monitor

- 1. Connect the receiver to the HDMI input port of a projector or a display monitor.
- 2. Connect the receiver and the AC adapter with the USB cable for power supply. Then connect the adapter to a wall outlet.
- 3. In about 3 seconds after the adapter is connected to the outlet, the power of the receiver turns on (Status LED: blue) and the "ELMO Cast" Home screen appears on the screen.

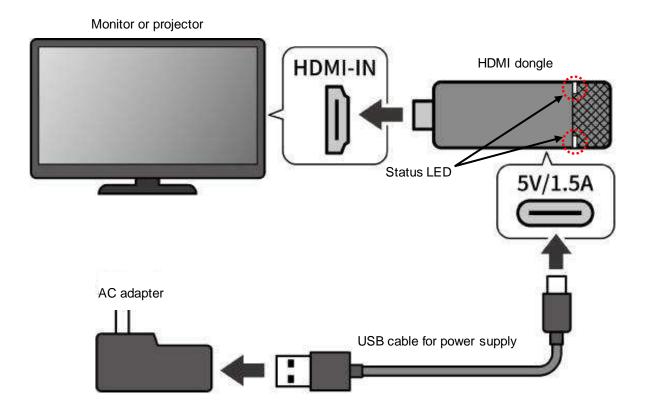

#### Caution

For stable operation, do not connect the dongle to the USB port of a TV or projector or recording device. Use the supplied AC adapter.

Note

Use the supplied HDMI cable as necessary.

### Miracast streaming from the document camera

- 1. Select "Miracast" from the menu of the document camera.
- 2. Select "ELMOCast" from a list of connectable devices.
- 3. When the connection is established, the image of the document camera appears on the screen.
- % For details of how to do Miracasting, refer to the instruction manual of the respective document cameras.
- \*When "Miracast automatic connection setting" of the document camera is enabled, Miracast connection is automatically performed from the second time onwards.

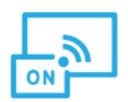

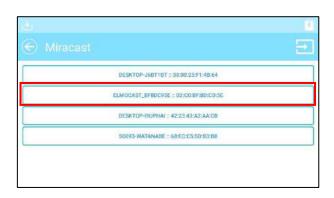

### **♦** Miracasting from other devices

- When using Android OS
- 1. Turn on the Wi-Fi setting of your device.
- 2. Turn on the Miracast (mirroring) setting of your device.
  - \*The menu item may be different depending on the device.
- 3. Select the SSID of the dongle.
- •When using Windows OS
- 2. Click the Connect icon [ ].
  - If this icon is not displayed, click the Open icon.
- 3. Select the SSID of the dongle from the list.
- ☆ If the following message is displayed, it is not possible to do Miracasting:
  - "Your PC or mobile device does not support Miracast, so it can't project wirelessly."
- •When using shortcut keys on Windows OS
- 1. Press [ ] of your device at the same time to open a list of connectable devices.
- 2. Select the SSID of the dongle from the list.
- •When using iOS, iPad OS, or Mac OS
- 1. Turn on the WiFi setting of your device and select the SSID of the dongle. Then connect the device to the dongle via WiFi
- 3. Select the SSID of the dongle from the list.

- •When using Chrome OS
- 1. Turn on the Wi-Fi setting of your device and select the SSID of the dongle. Then connect the device to the dongle via
- 2. Enter the IP address of the dongle in the Chrome browser and log in as an administrator.
- 3. Enter the network management menu and connect the dongle to the network.
- 4. Open the Chrome browser on your device.
- 5. Tap the Other icon [ ] on the top right and tap [Cast].
- 6. Select "ELMO Cast" from a list of connectable devices.

Perform Chromecast (mirroring) from your device.

- ※No matter which OS is used, you need to connect to the network when Miracasting from the Chrome browser.
- \*For details of the Wi-Fi connection and mirroring operations, refer to the instruction manual of the respective devices.

## Switching devices to be mirrored

When performing Miracast streaming

Disconnect the Miracast connection of the device currently used first and start Miracasting of the next device.

When mirroring via Airplay or Google Cast

By default, if mirroring is started from other device while mirroring is in progress, the screen images of both devices will be displayed simultaneously (up to 4 splits) in one screen.

If you want to switch devices without displaying the images in one screen, disconnect the Miracast connection of the device currently mirrored first and start mirroring of the next device.

Alternatively, change the setting of the Host control menu in the Administrator settings as follows:

[Automatically accept host key] → [ON]

 $\lceil Screen share \rfloor \rightarrow \lceil OFF \rfloor$ 

## Advanced operations

## **◆** Configuring settings of the receiver

Connect your device to the receiver via WiFi.

Start the browser on your device and enter the IP address (default value: http://192.168.168.1) of the receiver in the address field to access the Settings screen.

When you access for the first time, the selection screen for the country in which this receiver is used will be displayed. Select the country from the list and click the button at the bottom to restart. After restarting, the WiFi settings of the selected country will be applied.

#### Caution

Choosing an inappropriate country may violate the laws and regulations of each country. Be sure to select the country correctly.

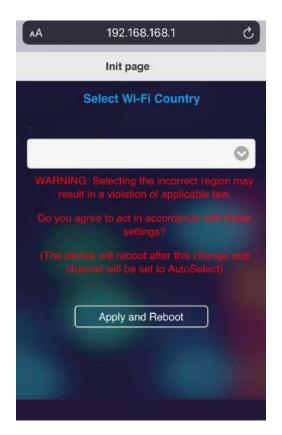

#### Caution

Depending on the device or browser you are using, the setting menu may remain in English. In that case, select the language you want to use from "Device management" → "Language".

### ■Login to the Administrator account

You can change detailed settings by logging in to the Administrator account. When you log in for the first time, you will be asked to change your password. Follow the steps below to change your password.

You can skip changing your password, but unless you change your password, you will be prompted to change your password every time you log in.

### Logging in to the Administrator account (changing the adminn password)

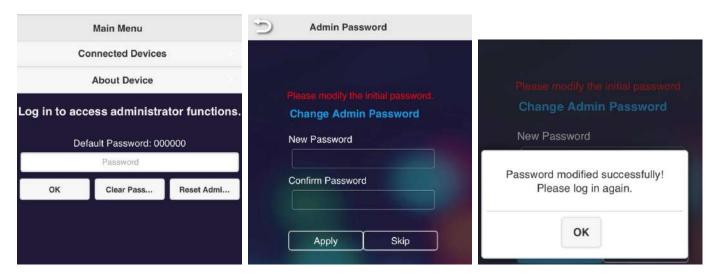

- 1. Log in with the default password "000000".
- 2. The password change screen will be displayed. Set a new password.
  - \*The password needs to be:
    - 6 characters or more
    - 64 characters or less
    - Only alphanumeric characters
    - Other than "000000"
- 3. When the password change is completed, the message "Password modified successfully! Please log in again." will be displayed. Click "OK".
- 4. You will need to log in again after changing the password.

  When the login screen is displayed, log in with the new password.

#### ■ Home menu

| Menu item          | Description                                                        |
|--------------------|--------------------------------------------------------------------|
| Connected Devices  | To display the device name and IP address of the connected device. |
| Conference Control | To manage casting of each device.                                  |
| Device Management  | To set the display language and resolution.                        |
| Network Management | To configure the network settings.                                 |
| Admin settings     | To configure the advanced settings.                                |
| Reboot             | To restart the dongle.                                             |
| About Device       | To display basic information such as the SSID of the dongle.       |

## ■Menu descriptions

### •Conference control

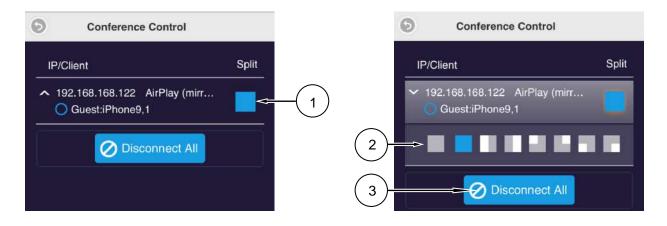

- 1. Click "Split". (1) The menu to select a position to display the screen (2) will appear.
- 2. Select a position to display the screen.
- 3. Click "Disconnect all" to disconnect all the connected devices.

Device management (✔:Default setting)

| Menu item              | Description                                                              | When the changes take effect |  |
|------------------------|--------------------------------------------------------------------------|------------------------------|--|
| Language               | To set the display language. Default setting: [Auto] (The display        | Immediately                  |  |
|                        | language will be set to the language used for the OS.)                   |                              |  |
| Device Name            | To change the device name.                                               | After reboot                 |  |
|                        | · Hide SSID                                                              |                              |  |
|                        | OFF ✓ To display SSID.                                                   |                              |  |
|                        | ON To hide SSID.  •Turn Off                                              |                              |  |
|                        | OFF ✓ To enable SSID function.                                           |                              |  |
|                        | ON To disable SSID function.                                             |                              |  |
| Resolution             | To set the output resolution from the HDMI port. Default setting: [Auto] | After reboot                 |  |
| Display Mode           | To set the display mode.                                                 | After reboot                 |  |
| Display Mode           | Fit to Screen ✓ To maintain aspect ratio of the input source.            | Alter reboot                 |  |
|                        | Stretch Full To display in full screen.                                  |                              |  |
|                        | Screen To display in full screen.                                        |                              |  |
| AirPlay Mode           | To enable / disable display via AirPlay.                                 | After reboot                 |  |
|                        | AirPlay Mirroring                                                        |                              |  |
|                        | ON ✔ To enable AirPlay.                                                  |                              |  |
|                        | OFF To disable AirPlay.                                                  |                              |  |
|                        | •AirPlay mode                                                            |                              |  |
|                        | Auto  To automatically perform mirroring or video                        |                              |  |
|                        | streaming.                                                               |                              |  |
|                        | Screen To support screen mirroring only.  Mirroring Only                 |                              |  |
|                        | Screen To support both screen mirroring and video streaming.             |                              |  |
|                        | Mirroring +                                                              |                              |  |
|                        | Video                                                                    |                              |  |
|                        | Streaming                                                                |                              |  |
| Air View               | Not used.                                                                | -                            |  |
| EZNote                 | Not used.                                                                | -                            |  |
| Castcode               | To set castcode. Castcode will be displayed at the bottom of the         | Immediately                  |  |
| Control                | Home screen.                                                             |                              |  |
|                        | When this setting is set to "Random" or "Fixed", you will need to enter  |                              |  |
|                        | castcode to perform mirroring or video streaming.                        |                              |  |
|                        | OFF ✓ To disable castcode.                                               |                              |  |
|                        | Random To generate castcode randomly.                                    |                              |  |
|                        | Fixed To generate fixed castcode (4 digit number).                       |                              |  |
| Maximum                | To set the maximum number of devices than can be connected to the        | Immediately                  |  |
| Connections            | receiver wirelessly.                                                     |                              |  |
| A . 1' !               | 4 / 8 🗸 / 16 / 32                                                        |                              |  |
| Android audio          | Not used. Immediately                                                    |                              |  |
| streaming Coat         | To get ON 4/OFF the Coople Coot for a first                              |                              |  |
| Google Cast<br>Support | To set ON ✓/OFF the Google Cast function. Immediately                    |                              |  |
| Miracast Support       | To set ON ✓/OFF the Miracast function.  After reboot                     |                              |  |
| ινιιι αυαδί δυρρυπ     | To set ON ✓/OFF the Miracast function. After re                          |                              |  |

|               | To set ON/OFF ✓ the PIN code setting.                                     |              |
|---------------|---------------------------------------------------------------------------|--------------|
| Legacy        | To enable WiFi 2.4GHz by setting this mode to ON.                         | After reboot |
| WiFi mode     | ※Note that turning this setting ON will degrade the performance.          |              |
|               | With this receiver, 5GHz band and 2.4GHz band cannot be used at           |              |
|               | the same time.                                                            |              |
|               | ※The frequency band used is that of the device that was first             |              |
|               | connected to the receiver.                                                |              |
| Timed restart | To set ON/OFF ✓ the automatic restart function.                           | After reboot |
|               | When this setting is set to ON, the receiver will reboot automatically if |              |
|               | no casting operation is performed for 8 hours.                            |              |

•Network management (✔:Default setting)

| When the          |                                                                     |                                                         | When the     |
|-------------------|---------------------------------------------------------------------|---------------------------------------------------------|--------------|
| Menu item         | Description                                                         |                                                         |              |
|                   |                                                                     |                                                         | changes      |
|                   |                                                                     |                                                         | take effect  |
| Connect via 5G    | To display t                                                        | ne connection condition of the receiver to the existing | Immediately  |
| router            | network.                                                            |                                                         |              |
|                   | By selecting                                                        | this item when the receiver is connected to the WiFi    |              |
|                   | router, it is p                                                     | ossible to connect the receiver to the Internet via Wif | =i.          |
|                   | Blank 🗸                                                             | No Internet access.                                     |              |
|                   | SSID is                                                             | Internet access is established.                         |              |
|                   | displayed                                                           | SSID of the connection destination will be              |              |
|                   |                                                                     | displayed.                                              |              |
| Save WiFi setting | To set whether to save WiFi settings. (ON ✔/OFF)                    |                                                         | After reboot |
|                   | When this setting is ON, the WiFi connection will be established    |                                                         |              |
|                   | automatically at next reboot.                                       |                                                         |              |
| WiFi IP setting   | To set the IP address of the receiver.                              |                                                         | Immediately  |
|                   | Select whether to set the IP address automatically or manually when |                                                         | nen          |
|                   | connecting to the Internet with WiFi.                               |                                                         |              |
| WiFi password     | To set the WiFi password.                                           |                                                         | Immediately  |
|                   | The password can be hidden.                                         |                                                         |              |
| WiFi channel      | To set country, channel, and bandwidth for WiFi.  After reboot      |                                                         |              |

Administrator settings ( ∠: Default setting)

| Menu item                | Description                                                   |                                                                                                    | When the changes take effect |
|--------------------------|---------------------------------------------------------------|----------------------------------------------------------------------------------------------------|------------------------------|
| Admin Password           | To change admin password.                                     |                                                                                                    | Immediately                  |
| Enterprise WiFi          | To change the wireless certificate from WPA2-PSK to WPA2-EAP. |                                                                                                    | After reboot                 |
|                          | A digital certificate is r                                    | required for WPA2-EAP.                                                                                                    |                              |
| Host's Authority         | Not used.                                                     |                                                                                                    | -                            |
| Host Control             | •Auto Allow Requests                                          |                                                                                                    | -                            |
|                          | ON It is poss                                                 | sible to change screen sharing.                                                                                                    |                              |
|                          | OFF 🗸 It is not p                                             | possible to change screen sharing.                                                                                                    |                              |
|                          | ·Share Screen                                                 | _                                                                                                    |                              |
|                          | content v<br>(Max.4 s                                         | ultiple devices are mirrored, their screen will be displayed in split-screen display.                                                                       |                              |
|                          |                                                               | ultiple devices are mirrored, their screen will be displayed one by one.                                                                                    |                              |
| Internet Access control  | To set the network ac receiver.                               | cess of the device directly connected to the                                                                                                    | Immediately                  |
|                          | ALL ALLowed 🗸                                                 | All devices connected are allowed to connect to the existing network through the receiver.                                                                  |                              |
|                          | Only Casting Users                                            | Devices that are casting are allowed to connect to the existing network through the receiver.                                                               |                              |
|                          | All Denied                                                    | No devices are allowed to connect to the existing network through the receiver.                                                                             |                              |
| SNMP                     | To set ON ∕ OFF ✔                                             | the SNMP.                                                                                                    | Immediately                  |
| My screen                | To change the Home                                            | screen.                                                                                                    | Immediately                  |
|                          |                                                               | 1,080, size 2MB or less, PNG format only                                                                                                    |                              |
| Dynamic Wallpage         | Not used.                                                     |                                                                                                    | Immediately                  |
| OTA Update URL           | Not used.                                                     |                                                                                                    | Immediately                  |
| Connection               | To select the connect                                         | ion method.                                                                                                    | After reboot                 |
|                          | Both 🗸                                                        | Devices may connect to the receiver through the existing network by using direct link to WiFi and a router.                                                 |                              |
|                          | Direct Link Only                                              | Only devices connected to the WiFi of the receiver are allowed to connect.  The video streaming performance of the local media improves in this connection. |                              |
|                          | Via Router Only                                               | WiFi of the receiver is disabled and only connections from the existing network are allowed.                                                                |                              |
| Fixed host               | Not used.                                                     |                                                                                                    | -                            |
| Upgrade                  | To access the Internet and upgrade to the latest firmware.    |                                                                                                    | After reboot                 |
| Reset to Factory default | To reset the setting value to factory default.                |                                                                                                    | After reboot                 |

## ◆ Connecting the receiver to the network

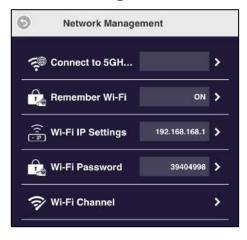

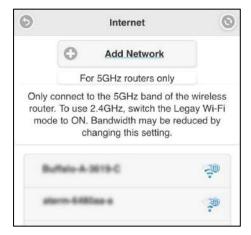

- 1. Establish a WiFi connection between your device and the dongle.
- 2. Access the Settings screen (Home menu) and select the "Network Management" menu. (⇒P.19)
- Select "Connect via 5G router" to display the "Add network" screen.
   Click the Refresh button on the top right to display a list of available access points.
- 4. Select the connection destination and enter the password.
  - If you want to connect to an access point not displayed in the list, select "Add network" and enter the SSID manually.
- 5. When the connection is successfully established, an icon [ ] will be displayed on the top right of the Home screen, indicating that the dongle is connected to the network via a router.

## ■Connecting to the receiver via WiFi router

- 1. Connect your device to the network to which the dongle is connected.
- 2. Start the browser on your device and enter the Infrastructure IP address displayed at the bottom left of the Home screen in the address field to access the Settings screen of the dongle.

## 4

## **FAQ (Frequently Asked Questions)**

#### Q. How do I initialize my dongle?

A. Press and hold the reset button on the side for about 8 seconds or select "Reset to Factory default "from the "Administrator settings" menu to perform initialization. Note that all settings will be reset to factory settings.

#### Q. I forgot the admin password.

A. Perform initialization. Note that all settings will be reset to factory settings.

#### Q. I want to use 2.4GHz WiFi.

- A. By setting "Legacy WiFi mode" in the "Device management" menu to ON, the 2.4GHz WiFi is enabled.
  - \*Note that turning this setting ON will degrade performance. With this receiver, 5GHz band and 2.4GHz band cannot be used at the same time.
  - \*The frequency band used is that of the device that was first connected to the receiver.

For this reason, if the receiver is set to connect to a 5GHz WiFi router, it will automatically connect to the 5GHz WiFi router at startup, and it will not connect to the 2.4GHz band.

In that case, perform initialization of the receiver or delete the connection settings to the WiFi router.

#### Q. The content of online video distribution service cannot be projected.

A. We do not guarantee the playback of content of all online video distribution services. Depending on the content of the online video distribution service, projection may not be possible.

#### Q. I want to change the channel in order to prevent wireless interference.

A. The default setting for the WiFi channel is "Auto". You can change this setting to "Fixed" from "Network management" → "WiFi channel".

#### Q. How do I update the firmware of the dongle?

A. When a new firmware is available, an icon will be displayed on the top right of the Home screen. The purpose of new firmware is to correct defects or improve security or improve performance. Update the firmware as necessary.

The firmware update procedure: "Administrator settings" → "Upgrade" → "OK"

When the progress bar reaches 100%, the receiver will restart. The update is now completed.

\*The dongle needs to be connected to an external network.

\*Do not turn off the power until the update is completed.

#### Q. How do I turn off the power of the dongle?

A. The dongle does not have a power switch, so disconnect the USB cable from the dongle or disconnect the AC adapter from the outlet.

#### Q. How do I change the settings such as SSID and password of ELMO Cast?

A. Refer to P.14-P.20.

#### Q. Even after the initial setting of the dongle is completed, the setting menu is still displayed in English.

A. Depending on the country selected or the browser (IE or Edge) being used, the display language for the setting menu may remain in English. In that case, select the language you want to use from: "Device management" → "Language".

#### Q. What is the maximum distance the dongle can be used at?

A. The maximum distance to obtain the optimum projection quality will be 10 m.

The communication range may be shortened due to the performance of the output device and the interference of radio waves.

#### Q. Can I mute the audio?

A. You cannot turn off the audio from the receiver. Set the audio volume of the monitor or projector to which the dongle is connected, or the device that is mirrored to the dongle to 0, or set to mute.

## **6** Troubleshooting

## ◆ Symptom, possible cause, and remedy

Check the following items. If any abnormality is found, consult the dealer from whom you purchased this product or our nearest branch/office.

| 0                        | Description of the second                                                                   |
|--------------------------|---------------------------------------------------------------------------------------------|
| Symptom                  | Possible cause/ remedy                                                                      |
| No image is              | •The dongle is not connected to the HDMI input port of a display monitor or projector.      |
| displayed.               | •The AC adapter is disconnected from the wall outlet.                                       |
|                          | •The USB cable is disconnected from the USB port of the dongle.                             |
|                          | •The USB cable is disconnected from the AC adapter.                                         |
|                          | •If this problem occurred after changing the resolution of the dongle, restore the original |
|                          | resolution or set the resolution setting to "Auto", or initialize the dongle.               |
|                          | •Display monitor or projector or device to be mirrored does not support HDCP. If any of     |
|                          | them does not support HDCP, image output may not be possible.                               |
| It is not possible to    | •The connected router is in stealth mode. Cancel stealth mode.                              |
| connect the dongle to    | •The DHCP of the connected router is dongle or has a static IP address.                     |
| the network.             | Enable DHCP or set the IP setting of the receiver to fixed IP address.                      |
|                          | •The subnet mask is not class C. Only class C subnet mask is supported.                     |
|                          | •The proxy is set.                                                                          |
|                          | •The "Connection" setting in "Administrator settings" is set to "Direct Link Only".         |
|                          | With this setting, the device cannot connect to the network. Change the setting.            |
|                          | •Initialize the receiver.                                                                   |
| It is not possible to do | ·Mirroring may not be possible depending on the security settings of the device. Change     |
| mirroring.               | the security settings such as temporarily turning off the firewall settings.                |
| Projected video is       | •The CPU of the device is not powerful enough. In order to project a screen with a lot of   |
| jerky and not smooth.    | movement like a movie, compared to a video with little movement like a presentation, a      |
|                          | high-spec device is required.                                                               |
|                          | •The network environment is not good enough. (For example, the wireless strength is         |
|                          | weak.)                                                                                      |
|                          | Improve the network environment by changing the wireless channel of the WiFi access         |
|                          | point or changing the layout of each device.                                                |
| When the number of       | •The network environment is not good enough. (For example, the wireless strength is         |
| devices for              | weak.)                                                                                      |
| simultaneous             | Improve the network environment by changing the wireless channel of the WiFi access         |
| projection is            | point or changing the layout of each device.                                                |
| increased, the           | point of changing the layout of each device.                                                |
| projected image          |                                                                                             |
| sometimes freezes.       |                                                                                             |
| No audio is output.      | ·A monitor or projector that cannot output audio is used.                                   |
|                          | •The audio volume of the monitor or projector is set to 0 or is set to mute.                |
|                          | •The audio setting of the monitor or projector is not set to HDMI input.                    |
|                          | •The audio volume of the device to be mirrored is set to 0, or is set to mute.              |
| The operation is not     | •The power is supplied to the receiver from the USB port of a monitor or projector or other |
| stable, such as the      | AC adapter than the supplied one.                                                           |
| output image is          | Be sure to use the supplied AC adapter.                                                     |
| distorted or the         |                                                                                             |
| receiver restarts        |                                                                                             |
| unintentionally.         |                                                                                             |

| The receiver does not appear in the list of connection destination. | <ul> <li>Miracast projection is in progress. During miracast projection other device cannot be connected and is not displayed in the list of connection destination. The device will be displayed in the list after the current miracast projection is disconnected.</li> <li>"Hide SSID" is set to ON in "Device name" in "Device management". Change the setting or initialize the receiver.</li> </ul> |
|---------------------------------------------------------------------|----------------------------------------------------------------------------------------------------|
| Error message                                                       | Wrong password has been entered. (For example, uppercase letter is used for                                                                                                    |
| appears when                                                        | lowercase letter or number "0" is used for alphabet "O".)                                                                                                    |
| entering the password.                                              | Enter the password correctly.                                                                                                    |
| IP address is not                                                   | •If the "Connection" setting in "Administrator settings" is set to "Via router only", the Direct                                                                                                    |
| displayed in the Home                                               | Link IP address will not be displayed. Change the setting.                                                                                                    |
| screen.                                                             | • If the "Connection" setting in "Administrator settings" is set to "Direct link only",                                                                                                    |
|                                                                     | Infrastructure IP address will not be displayed. Change the setting.                                                                                                    |
| Password is not                                                     | •If the "Connection" setting in "Administrator settings" is set to "Via router only", the                                                                                                    |
| displayed in the Home                                               | password will not be displayed. Change the setting.                                                                                                    |
| screen.                                                             | •"WiFi password" setting in "Network management" is set to "Hide password".                                                                                                    |
|                                                                     | Change the setting.                                                                                                    |
| SSID is not displayed                                               | •"Hide SSID" is set to ON in "Device name" in "Device management".                                                                                                    |
| in the Home screen.                                                 | Change the setting or initialize the receiver.                                                                                                    |

#### About long-term usage of this product

Due to the lifetime of its parts, if this product is used for longer than the warranty period, its performance and quality may deteriorate. In this case, we will replace the parts for a charge. Consult the dealer from whom you purchased this product or our nearest branch/office.

## **6** Specifications

## **♦** Hardware

| Model name             | ELMO Cast                                                                  |
|------------------------|----------------------------------------------------------------------------|
| Network standards      | IEEE802.11a/b/g/n/ac                                                       |
|                        | By default, only 5GHz band can be used.                                    |
|                        | The 2.4GHz band and 5GHz band cannot be used simultaneously.               |
| Protocol               | TCP/IP, SNMP                                                               |
| IP address setting     | DHCP (Auto) / Manual IP address configuration                              |
| HDMI output resolution | 4,096×2,160 (24P) <u>%</u> 1                                               |
|                        | 3,840×2,160 (24/25/30P) <u>%</u> 1                                         |
|                        | 1,920×1,080 (24/50/60P)                                                    |
|                        | 1,280×720 (50/60)                                                          |
|                        |                                                                            |
|                        | [720p][1080p] progressive 60Hz display supported.                          |
|                        | [720p][1080p] interlace-method not supported.                              |
| Interface              | Video output: HDMI1.4                                                      |
|                        | Power: USB Type C                                                          |
| Power supply           | USB power supply (5V / 1.5A)                                               |
|                        | For stable operation, do not connect the dongle to the USB port of a TV or |
|                        | projector or recording device. Use the supplied AC adapter.                |
| Operating temperature  | 0~40℃                                                                      |
| Power consumption      | In standby status: 3W                                                      |
|                        | In projection: 6W                                                          |
| External dimensions    | Dongle: L97×W32×H11mm (HDMI connector not included.)                       |
|                        | Package box: L134xW80xH72mm                                                |
| Weight                 | Dongle: 120g                                                               |
|                        | Receiver+package box+ accessories: 254g                                    |

X1 Video files such as mirroring video files (the operation screen of a computer or smartphone) is will be displayed on TV at a maximum resolution of 1080p (1920x1080) after being scaled.

**♦** System requirements

| OS             | Recommended conditions | Recommended conditions of hardware             |
|----------------|------------------------|------------------------------------------------|
| iOS device     | iOS10 or later         | Recommended model:                             |
|                |                        | iPhone 5 or later                              |
|                |                        | iPad 4th generation or later                   |
|                |                        | iPad mini 2 or later                           |
| Android device | Android4.4 or later    | -                                              |
| Windows PC     | Windows 8.1 or later   | CPU: Intel Core i5 (2GHz or higher processor)  |
|                | Windows Starter        | RAM: 2GB or higher (8GB or higher recommended) |
|                | edition, Windows       |                                                |
|                | RT8/RT8.1,             |                                                |
|                | Windows 10S (S         |                                                |
|                | mode) not              |                                                |
|                | supported.             |                                                |
| Macintosh      | Mac OS 10.11 or        | CPU: Intel multi-core processor                |
|                | later                  | RAM: 2GB or higher (8GB or higher recommended) |
|                |                        | Disk space: more than 300MB empty space        |
| Chrome OS      | All Chrome OS          | Computer with Chromebook or ChromeOS installed |
| device         |                        |                                                |

<sup>※</sup> Compliant with Airplay and Miracast.

Note) Linux not supported.

- \*About Airplay: We do not guarantee the same performance as Apple TV.
- If you use Miracast for image projection, split screen display is not possible.
- \*\*The supported OS may change due to product updates.
- \*We do not guarantee the operation on the original OS based on the above OS.
- XEven in non-compatible OS such as windows7, casting may be possible with Chrome browser.
- \*By default, only 5GHz band can be used. However, you can connect to a 2.4GHz Wi-Fi network by setting "Legacy WiFi mode" in the "Device Management" menu to ON.

## Trademarks and licenses

#### **← L M** is the registered trademark of ELMO Co., Ltd.

Apple TV, Airplay, iPhone, iPad, Mac OS, and Macintosh are registered trademarks of Apple Inc. in the U.S. and other countries.

iOS is a trademark or registered trademark of Cisco in the U.S. and other countries and is used under license.

Android, Chromecast, Chrome OS, Chromebook, are trademarks or registered trademarks of Google Inc. Miracast is a registered trademark of Wi-Fi Alliance.

iviliacastis a registered trademark of vvi-i i Alliance.

Windows is a registered trademark of Microsoft Corporation in the U.S. and other countries.

All other company and product names described in this manual are trademarks or registered trademarks of their respective companies.

## **Attention**

- •This product is designed to be used in industrial environment. If it is used in a residential area or in an adjacent area thereto, harmful interference to radio or television reception may occur.
- Repair parts

Repair parts are the items which are needed to maintain product functionality. The holding period of such repair parts is 5 years after the product discontinuation, which is equal to the repair period we will accept.

### 株式会社エルモ社

**〒457-0078** 

名古屋市南区塩屋町一丁目3番地4 Web:https://www.elmo.co.jp

製品のお問い合わせは、下記オフィスへ

□ 札幌オフィス

〒060-0908 札幌市東区北8条東3丁目1-1 宮村ビル3F

TEL.011-594-8450

□ 仙台オフィス

〒980-0802 仙台市青葉区二日町 13 番 18 号 ステーションプ・ラサードル 6 階

TEL.022-266-3255

□ 東京オフィス

〒108-0075 東京都港区港南二丁目 16番4号 品川グランドセントラルタワー17階

TEL.03-3471-4577

□ 名古屋オフィス

〒457-0078 名古屋市南区塩屋町一丁目3番地4 TEL.052-811-5261

□ 京都オフィス

〒604-8101 京都市中京区柳馬場御池下る柳八幡 65 京都朝日ビル 10 階

TEL.075-744-1360

□ 大阪オフィス

〒550-0002 大阪市西区江戸堀1丁目9番6号 肥後橋ユニオンビル10階

TEL.06-6443-6001

□ 神戸オフィス

〒550-0002 大阪市西区江戸堀1丁目9番6号 肥後橋ユニオンビル10階

TEL.06-6443-6001

□ 広島オフィス

〒730-0012 広島市中区上八丁堀 4-1 アーバンビューグランドタワー1104 号室

TEL.082-221-2801

□ 福岡オフィス

〒812-0039 福岡市博多区冷泉町 2番8号 朝日プラザ祇園 2階

TEL.092-281-4131

□ 熊本オフィス

〒861-2104 熊本市東区秋津 3 丁目 11-7 TEL.096-282-8338

#### **OVERSEAS SUBSIDIARY COMPANIES**

#### **ELMO USA CORP.**

 $\square$  Headquarters

6851 Jericho Turnpike

Suite 145

Syosset, NY 11791

Tel. (516) 501-1400

Fax.(516) 501-0429

E-mail: <u>elmo@elmousa.com</u> Web: https://www.elmousa.com/

#### **ELMO Europe SAS**

□Headquarters

12 place de la Défense Maison de la Défense

92974 Paris la Défense Cedex FRANCE

Tel. +33 (0) 1 73 02 67 06 Fax. +33 (0) 1 73 02 67 10 E-mail: info@elmoeurope.com

Web: https://www.elmoeurope.com/

☐German Branch

Monschauerstr. 1

40549 Düsseldorf Germany

Tel. +49 (0) 211 544756 40

Fax. +49 (0) 211 544756 60

E-mail: info@elmo-germany.de

Web:

https://www.elmo-germany.de/

☐ Middle East Branch

5WA-129, Dubai Airport Free Zone,

P.O Box 371556, Dubai, United Arab Emirates

Tel. +971-(0)4-260-2390

Fax. +971-(0)4-260-2392

Web: https://www.elmoeurope.com

#### ELMO CO., LTD.

1-3-4, Shioya-cho, Minami-ku Nagoya, 457-0078, Japan

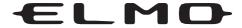

# L-12G / TT-12G

**VISUAL PRESENTER** 

### **INSTRUCTION MANUAL**

Please read this instruction manual carefully before using this product and keep it for future reference.

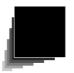

## **IMPORTANT SAFEGUARDS**

#### ■ Read Instructions

All the safety and operating instructions should be read before the appliance is operated.

#### ■ Retain Instructions

The safety and operating instructions should be retained for future reference.

#### ■ Heed Warnings

All warnings on the product and in the operating instructions should be adhered to.

#### **■** Follow Instructions

All operating and use instructions should be followed.

#### ■ Cleaning

Unplug this product from the wall outlet before cleaning. Do not use liquid cleaners or aerosol cleaners. Use a damp cloth for cleaning.

#### ■ Attachments

Do not use attachments not recommended by the product manufacturer as they may cause hazards.

#### ■ Water and Moisture

Do not use this product near water - for example, near a bath tub, wash bowl, kitchen sink, or laundry tub, in a wet basement, or near a swimming pool, and the like.

#### Placement

Do not place this product on an unstable cart, stand, tripod, bracket, or table. The product may fall, causing serious injury to a child or adult, and serious damage to the product. Use only with a cart, stand, tripod, bracket, or table recommended by the manufacturer, or sold with the product. Any mounting of the product should follow the manufacturer's instructions, and should use a mounting accessory recommended by the manufacturer.

#### ■ Ventilation

Slots and openings in the cabinet are provided for ventilation and to ensure reliable operation of the product and to protect it from overheating, and these openings must not be blocked or covered. The openings should never be blocked by placing the product on a bed, sofa, rug, or other similar surface. This product should not be placed in a built-in installation such as a bookcase or rack unless proper ventilation is provided or the manufacturer's instructions have been adhered to.

#### ■ Power Sources

This product should be operated only from the type of power source indicated on the marking label. If you are not sure of the type of power supply to your home consult your appliance dealer or local power company. For products intended to operate from battery power, or other sources, refer to the operating instructions.

#### **■** Grounding or Polarization

This product may be equipped with either a polarized 2-wire AC line plug (a plug having one blade wider than the other) or a 3-wire grounding type plug, a plug having a third (grounding) pin. The 2-wire polarized plug will outlet, try reversing the plug. If the plug still fails to fit, contact your electrician to replace your obsolete outlet. Do not defeat the safety purpose of the polarized plug. The 3-wire grounding type plug will fit into a grounding type power outlet. This is a safety feature. If you are unable to insert the plug into the outlet, contact your electrician to replace your obsolete outlet. Do not defeat the safety purpose of the grounding type plug.

#### ■ Power-Cord Protection

Power-supply cords should be routed so that they are not likely to be walked on or pinched by items placed upon or against them, paying particular attention to cords at plugs, convenience receptacles, and the point where they exit from the product.

#### ■ Lightning

For added protection for this product during a lightning storm, or when it is left unattended and unused for long periods of time, unplug it from the wall outlet and disconnect the antenna or cable system. This will prevent damage to the product due to lightning and power-line surges.

#### ■ Overloading

Do not overload wall outlets, extension cords, or integral convenience receptacles as this can result in a risk of fire or electric shock.

■ A product and cart combination should be moved with care. Quick stops, excessive force, and uneven surfaces may cause the product and cart combination to overturn.

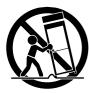

#### ■ Object and Liquid Entry

Never push objects of any kind into this product through openings as they may touch dangerous voltage points or short-out parts that could result in a fire or electric shock. Never spill liquid of any kind on the product.

#### ■ Servicing

Do not attempt to service this product yourself as opening or removing covers may expose you to dangerous voltage or other hazards. Refer all servicing to qualified service personnel.

#### ■ Damage Requiring Service

Unplug this product from the wall outlet and refer servicing to qualified service personnel under the following conditions:

- When the power-supply cord or plug is damaged.
- If liquid has been spilled, or objects have fallen into the product.
- If the product has been exposed to rain or water.
- If the product has been exposed to rain or water.
- If the product does not operate normally by following the operating instructions. Adjust only those controls that are covered by the operating instructions as an improper adjustment of other controls may result in damage and will often require extensive work by a qualified technician to restore the product to its normal operation.
- If the product has been dropped or damaged in any way.
- When the product exhibits a distinct change in performance this indicates a need for service.

#### ■ Replacement Parts

When replacement parts are required, be sure the service technician has used replacement parts specified by the manufacturer or have the same characteristics as the original part. Unauthorized substitutions may result in fire, electric shock or other hazards.

#### ■ Safety Check

Upon completion of any service or repairs to this product, ask the service technician to perform safety checks to determine that the product is in proper operating condition.

#### ■ Heat

The product should be situated away from heat sources such as radiators, heat registers, stoves, or other products (including amplifiers) that produce heat.

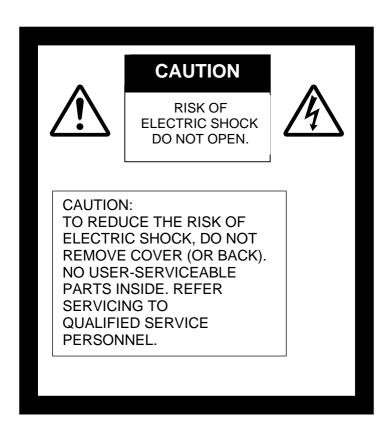

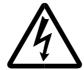

SA 1965

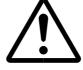

The lightning flash with arrowhead symbol, within an equilateral triangle, is intended to alert the user to the presence of uninsulated "dangerous voltage" within the product's enclosure that may be of sufficient magnitude to constitute a risk of electric shock to persons.

The exclamation point within an equilateral triangle is intended to alert the user to the presence of important operating and maintenance (servicing) instructions in the literature accompanying the product.

SA 1966

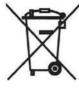

This symbol [crossed-out wheeled bin WEEE Annex IV] indicates separate collection of waste electrical and electronic equipment in the EU countries.

Please do not throw the equipment into the domestic refuse.

Please use the return and collection systems available in your country for the disposal of this product.

#### **WARNING:**

## TO REDUCE THE RISK OF FIRE OR ELECTRIC SHOCK, DO NOT EXPOSE THIS PRODUCT TO RAIN OR MOISTURE.

The connection of a non-shielded equipment interface cable to this equipment will invalidate the FCC Certification or Declaration of this device and may cause interference levels which exceed the limits established by the FCC for this equipment. It is the responsibility of the user to obtain and use a shielded equipment interface cable with this device. If this equipment has more than one interface connector, do not leave cables connected to unused interfaces. Changes or modifications not expressly approved by the manufacturer could void the user's authority to operate the equipment.

#### FOR UNITED STATES USERS:

#### **INFORMATION**

This equipment has been tested and found to comply with the limits for a Class A digital device, pursuant to part 15 of the FCC Rules. These limits are designed to provide reasonable protection against harmful interference when the equipment is operated in a commercial environment. This equipment generates, uses, and can radiate radio frequency energy and, if not installed and used in accordance with the instruction manual, may cause harmful interference to radio communications. Operation of this equipment in a residential area is likely to cause harmful interference in which case the user will be required to correct the interference at his own expense.

This device complies with part 15 of the FCC Rules. Operation is subject to the following two conditions: (1) This device may not cause harmful interference, and (2) this device must accept any interference received, including interference that may cause undesired operation.

#### **FCC CAUTION**

Changes or modifications not expressly approved by the party responsible for compliance could void the user's authority to operate the equipment.

This Class A digital apparatus complies with Canadian ICES-003.

Cet appareil numérique de la classe A est conforme à la norme NMB-003 du Canada.

#### WARNING:

Handling the cord on this product or cords associated with accessories sold with this product, will expose you to lead, a chemical known to the State of California to cause birth defects or other reproductive harm.

### Wash hands after handling.

## **BEFORE YOU USE**

- ■When using this device, be sure to use the supplied power cord and AC adapter.
- ■The power cord and AC adapter that come with this product are for this product only. Do not use them with another product.
- ■Be sure to use the power cord applicable to your local power specifications.
- ■When storing the product, do not leave it under direct sunlight or by heaters. It may become discolored, deformed, or damaged.
- Do not place this product in any humid, dusty, salt bearing wind, or vibrating locations.

Only use it under the following environmental conditions:

Temperature: 0°C - 40°C (32°F - 104°F)

Humidity: 30% - 85% (No condensation)

■Use a soft, dry cloth for cleaning

Do not use any volatile solvent such as thinner or benzene.

- Do not point the camera lens directly at the sun. It may be damaged and you may not be able to take pictures.
- ■Luminescent and Black Spots

There may be some pixels that do not properly operate due to the use of CMOS Area Image Sensors made-up of many pixels.

Though luminescent or black spots may be found on the screen, it is a phenomenon peculiar to the CMOS Area Image Sensors and is not a malfunction.

- Follow the guidelines below to prevent the unit from dropping or overturning.
  - Use the product on a stable base, desk, or table. Do not place the product on an unstable base or slanted surface.
  - Place or wire the unit to prevent the AC adapter cord or video cable from pulling.
- Carry the product by holding the lower part of the main unit in both hands. Never hold the product by the column or the camera head.
- Pay careful attention when using (including setting-up and storing) or transferring the product to prevent the camera head from receiving any shocks.
- ■Do not look directly into the LED light. If you look directly into it at point-blank range, your eyes may be injured.
- Some type of SD card/USB flash drive can be used.
- ■Transfer the data from the SD card onto a device such as a PC to save a backup copy. Malfunction of the product or repairs to it may cause the data saved in the SD card to be deleted.
- ■If this product is used for longer than the warranty period, its performance and quality may deteriorate due to the lifetime of its parts. To purchase replacement parts, consult the dealer from whom you purchased this product or our branch/office near your location.
- ■Battery precautions:
  - If this product is not going to be used for a long time, take the batteries out of the remote control.
  - Do not use rechargeable batteries (e.g., Ni-Cd (NiCad batteries)).
  - Do not use new and old batteries or batteries of different types together.
  - Do not try to recharge or short-circuit the batteries.
  - When disposing of used batteries, follow the instructions of your local government.
  - Insert from one side and pay particular attention to the polarity (+/- directions).
- If any liquid from a battery leaks onto your skin or clothes, flush the area with clean water immediately. If it gets into your eye, flush immediately with clean water and then contact a doctor.
- Do not keep the batteries in the reach of children because there may be a choking hazard. If a battery is swallowed, consult a physician immediately as this could result in asphyxiation or the battery may become lodged in the stomach or eso ha size.
- ■Battery precautions <WARNING>
  - A lithium coin battery is included in the product. Do not swallow the lithium coin battery. There is a risk of injury due to chemical reactions.
  - If the battery is swallowed, it can cause serious internal damage leading to death in less than two hours.
- If you have swallowed the battery, or if you suspect that the battery is somewhere in your body, seek medical advice immediately
- Keep new and used batteries out of the reach of children.
- If the battery compartment of the remote control does not close tightly, stop using the remote control and keep it out of the reach of children.
- Do not replace the wrong type of battery. It may cause an explosion.

- Do not expose the battery to excessively high temperature or low pressure at high altitude while using, storing or carrying the battery. It may cause an explosion or the leakage of flammable liquid or gas
- Do not dispose of the battery in a fire or in a heated furnace. An explosion may occur.
- When disposing of the battery, follow the rules of the local government.
- Do not mechanically crush or cut the battery. An explosion may occur.
- About using microphones

Connecting microphones other than electret condenser microphones (microphones for PCs and so on) could cause a malfunction to occur. If you are concerned about this product's operating noise when using the built-in microphone, we recommend using an external microphone.

■ About the audio input port

Do not connect any audio line-output devices such as a CD/MP3 player to the audio input port when the Audio Selector is set to "Mic-in." Audio input is a dual purpose port (microphone/line-in) which supplies power when "Mic-in" is selected, adding external output devices (CD/MP3) may damage them.

■ Menu

Some functions may not be set or operated depending on the mode or the menu settings being used.

- Record/Play
  - Before recording an important scene, make sure to do a test recording to confirm that the camera is working properly.
  - The maximum file size of the continuous recording is 2GB. (The maximum recording length varies depending on other factors such as resolution and recording quality.)
  - Movie files that are recorded with this camera or converted by the proprietary software can only be played with this camera.
- Copyright

Do not commercially use or transfer movies or audio files recorded with the camera without the permission of the copyright holder except for personal use.

Do not use the camera in locations where recording movies or audio files are prohibited.

| IMPORTANT SAFEGUARDS |                                                |    |
|----------------------|------------------------------------------------|----|
| BEF                  | FORE YOU USE                                   | 6  |
| CON                  | NTENTS                                         | 8  |
| COI                  | VI LIVI O                                      |    |
| 1. BUI               | NDLED ITEMS                                    | 10 |
| 2 BA                 | SIC OPERATIONS                                 | 11 |
| 2-1                  |                                                |    |
|                      | Part names                                     |    |
|                      | Operating panel                                |    |
|                      | Rear panel and cable connection                |    |
|                      | Side panel                                     |    |
|                      | Moving parts of the document camera            | 16 |
|                      | Output image size                              | 17 |
| 2-2                  | Supplied accessories                           | 19 |
|                      | Remote control                                 | 19 |
|                      | Preparation of the remote control              | 19 |
|                      | Operation of the remote control                | 19 |
|                      | Receiving IR signal from the remote control    | 19 |
|                      | Fixture                                        | 20 |
|                      | How to use the supplied fixture and cable tie  |    |
| 2-3                  | 5 191                                          |    |
|                      | Setting up the product                         |    |
|                      | Connecting the power cord                      |    |
|                      | Connecting the video cable                     |    |
|                      | Turn on / off the power                        |    |
|                      | Adjusting the size                             |    |
|                      | Adjusting the brightness                       |    |
|                      | Turning on / off LED lighting                  |    |
|                      | Selecting the image source                     |    |
|                      | Pausing the image                              |    |
|                      | Rotating the image  Turning on / off the audio |    |
| 2_4                  | Configuring the setting                        |    |
| 2-4                  | How to configure the setting                   |    |
|                      | About Menus                                    |    |
|                      | System Setting menu(1/4 page)                  |    |
|                      | System Setting menu(2/4 page)                  |    |
|                      | System Setting menu(3/4 page)                  |    |
|                      | System Setting menu(4/4 page)                  |    |
|                      | Full menu1                                     |    |
|                      | Compare Picture function                       |    |
|                      | PinP function                                  |    |
|                      | Full menu2                                     |    |
|                      | Highlight function                             | 44 |
|                      | Mask function                                  | 45 |

| 3. AD\ | VANCED OPERATIONS                                           | 46 |
|--------|-------------------------------------------------------------|----|
| 3-1    | Using an SD card / USB flash drive                          | 46 |
|        | Recording                                                   | 47 |
|        | Still image                                                 | 47 |
|        | Video                                                       | 48 |
|        | Displaying the stored data                                  | 49 |
|        | Thumbnail display (list of still images / videos)           | 49 |
|        | Displaying a still image full-screen                        | 51 |
|        | Playing a video full-screen                                 | 53 |
| 3-2    | Using by connecting to a computer with the USB cable        | 56 |
|        | Switching to the External input mode(External input screen) | 57 |
| 3-3    | Using Miracast function                                     |    |
| 3-4    | Displaying enlarged image using a microscope on             | 61 |
|        | Procedure                                                   |    |
| 3-5    | Firmware update procedure                                   | 64 |
| 4. TR( | OUVLE SHOOTING                                              | 65 |
| 4-1    |                                                             |    |
| 4-2    | When you have a problem                                     | 68 |
| 5. SPE | ECIFICATIONS                                                | 70 |
| 5-1    | General                                                     | 70 |
| 5-2    | Main Camera                                                 | 71 |
| 5-3    | Illumination Device                                         | 71 |
| 5-4    | TRADEMARKS AND LICENSES                                     | 72 |

The items below are included with this product. If any item is missing, contact the dealer from whom you purchased this product.

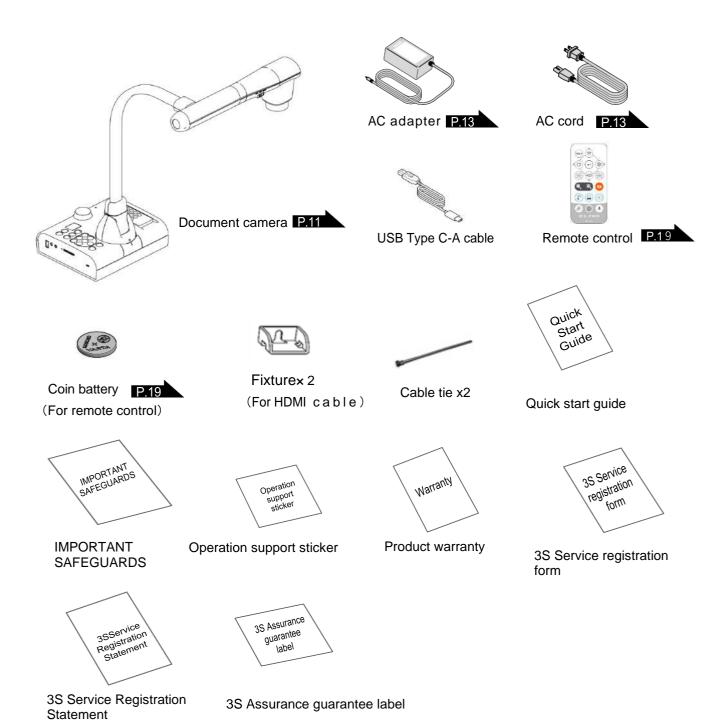

# 2-1 Document camera

### ■Part names

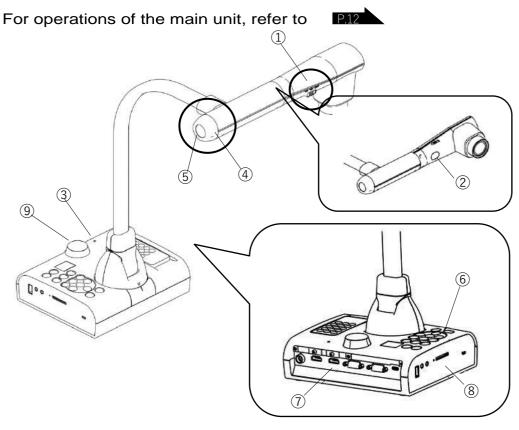

| No. | Name                    |           |
|-----|-------------------------|-----------|
| 1   | LED lighting switch     | P.26      |
| 2   | LED lighting            | P.26      |
| 3   | Built-in microphone     | P.15      |
| 4   | Zoom dial               | P.24      |
| 5   | AF button/Freeze button | P.27 P.24 |
| 6   | Operating panel         | P.12      |
| 7   | Rear panel              | P.13      |
| 8   | Side panel              | P.15      |
| 9   | IR receiver             | P.19      |

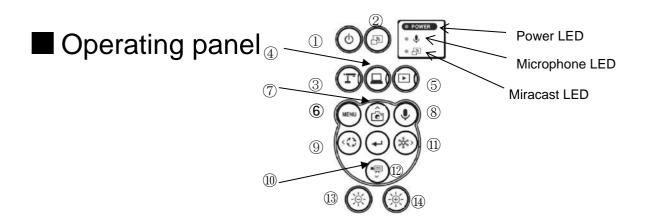

|      |             | Mark     | Function                                                                                                    |
|------|-------------|----------|----------------------------------------------------------------------------------------------------|
| 1    | <b>(b)</b>  |          | To turn on / off the power Power ON: Power LED lights up blue Power OFF (standby status): Power LED lights up red                                                                                                    |
| 2    |             |          | To show the connection destination for Miracasting.                                                                                                    |
| 3    | Mode        | T —LED   | To switch to the Camera mode. The camera image is displayed. (HDMI/RGB/USB/Miracast) Camera resolution can be changed in sequence by long pressing this button.  (Auto → HD → UHD → FHD) The currently used support functions (PinP, etc.) will be terminated.         |
| 4    | Mode button | — LED    | To switch to the External input mode.  Images being input to the external input ports are displayed.  The behavior varies depending on the USB camera mode setting in the System Setting menu.  (Refer to: "3.2 Using by connecting to a computer with the USB cable") |
| (5)  |             | ● −LED   | To switch to the Playback mode.  Images stored in an SD card, USB flash drive or internal memory are displayed.                                                                                                    |
| 6    |             | MENU     | To show/hide the menu on the screen.                                                                                                    |
| 7    |             | Ô        | To save a still image on an SD card, USB flash drive or internal memory. This button acts as a direction button (Top) for menu operations.                                                                                                    |
| 8    |             | <b>②</b> | To turn on / off the audio of microphone (built-in microphone / external microphone).                                                                                                    |
| 9    |             |          | To rotate the image.  The rotation angle can be switched between 90 and 180 degrees with the Rotate angle setting in the System Setting menu.  This button acts as a direction button (Left) for menu operations.                                                      |
| 10   |             |          | To confirm the selected OSD menu item or to switch images during Compare Picture/PinP display.                                                                                                    |
| 11)  |             |          | To pause the camera image. This button acts as a direction button (Right) for menu operations.                                                                                                    |
| (12) |             |          | To record the camera image as a video on an SD card, USB flash drive or internal memory. This button acts as a direction button (Down) for menu operations.                                                                                                    |
| 13)  |             |          | To darken the camera image.  This button acts as a manual focus button (Near) when the MF mode is set to ON.                                                                                                    |
| (14) |             |          | To brighten the camera image.  This button acts as a manual focus button (Far) when the MF mode is set to ON.                                                                                                    |

# ■Rear panel and cable connection

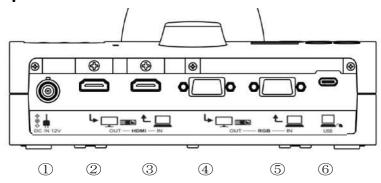

|     | Mark          | Function                                                                                                    |  |  |  |  |  |
|-----|---------------|----------------------------------------------------------------------------------------------------|--|--|--|--|--|
| 1   | ♦<br>♦ IN 12V | To connect the AC adapter. (AC cord is supplied with the product.)                                                                                         |  |  |  |  |  |
| 2   | OUT — HDMI    | To output digital images. (HDMI cable is not supplied with the product.) [TYPE-A]                                                                          |  |  |  |  |  |
| 3   | OUT — RGB     | To input digital images. (HDMI cable is not supplied with the product.) [TYPE-A]  Pass-through / Support functions (Split-screen, PinP) / USB image output |  |  |  |  |  |
| 4   | HDMI — IN     | To output analog RGB images. (RGB cable is not supplied with the product.)  [miniDSUB 15pin]                                                               |  |  |  |  |  |
| (5) | RGB N         | To input analog RGB images. (RGB cable is not supplied with the product.)  [miniDSUB 15pin] Pass-through                                                   |  |  |  |  |  |
| 6   | USB           | To connect to a computer. (USB cable is supplied with the product.) [USB Type-C]                                                                           |  |  |  |  |  |

### 1) Connecting the AC adapter

Note

Before inserting the AC adapter in an outlet, connect the DC plug of the supplied AC adapter to the [ \* ] port on the rear panel.

- ② Connecting to a device with an HDMI input port

  Connect a commercially available HDMI cable to the [ property ] port on the rear panel.
- ③ Connecting to a device with an HDMI output port

  Connect a commercially available HDMI cable to the [ Lamber of the port on the rear panel.
  - Use a monitor that supports video input resolution of 720P or higher.
  - The product does not operate properly with the cable that does not conform to the HDMI standard.
  - This product conforms to the HDMI standard. However, we do not guarantee proper operation for all HDMI-compatible monitors.

- 4 Connecting to a device with an analog RGB input port

  Connect a commercially available RGB cable to the [ Lagrange part on the rear panel.

#### ■Specifications of the analog RGB port

#### Signal allocation

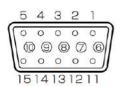

Video signal Horizontal synchronized signal Vertical synchronized signal Analog 0.7V (p-p)  $75\Omega$  terminated TTL level (Positive/negative polarity) TTL level (Positive/negative polarity)

DSUB 15Pshrink terminal (Female)

#### Pin assignment

| Pin No. | Name                    |
|---------|-------------------------|
| 1       | Video signal<br>(Red)   |
| 2       | Video signal<br>(Green) |
| 3       | Video signal<br>(Blue)  |
| 4       | N.C                     |
| 5       | GND                     |

| Pin No. | Name        |  |
|---------|-------------|--|
| 6       | GND (Red)   |  |
| 7       | GND (Green) |  |
| 8       | GND (Blue)  |  |
| 9       | N.C         |  |
| 10      | GND         |  |

| Pin No. | Name                                |  |
|---------|-------------------------------------|--|
| 11      | GND                                 |  |
| 12      | N.C                                 |  |
| 13      | Horizontal synchronizing signal     |  |
| 14      | Vertical<br>synchronizing<br>signal |  |
| 15      | N.C                                 |  |

6 Connecting to a computer with the USB cable

Connect a commercially available USB cable to the [ \_\_\_\_ ] port on the rear panel.

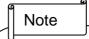

- If the displayed image is off-center, adjustment of the horizontal and vertical position should be made from the connected device.
- In some cases, vertical stripes may appear on the display device such as a projector and a monitor.
- This can be reduced by adjusting the "clock phase" function of the connected device.
- When using a computer with an external output mode, set the computer to the external output mode after pressing the [ ) button on the operating panel.
- We recommend using a standard USB cable.•If you plug into the USB cable with the power on, the computer may not recognize the product.
- Depending on the computer's USB environment or the peripheral equipment, image transfer may be disrupted.

# ■Side panel

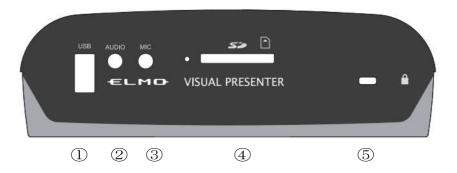

|     | Mark  | Function                                                                                                    |
|-----|-------|----------------------------------------------------------------------------------------------------|
| 1   | USB   | To connect a USB flash drive (commercially available) or mouse.                                                                      |
| 2   | AUD.O | To output audio. (Audio cable is not supplied with the product.)                                                                     |
| 3   | M.C   | To connect a microphone. (Microphone is not supplied with this product.) Use a commercially available electret condenser microphone. |
| 4   | 55    | To insert an SD card (commercially available). Push the card again to remove the SD card.                                            |
| (5) |       | Security slot.                                                                                                    |

### Note

- Connecting microphones other than electret condenser microphones (microphones for computers and so on) may cause a malfunction.
- When using a speaker connected to the AUDIO port, select "AUDIO OUT" for the audio output destination in the System Setting menu.
- When using a microphone connected to the MIC port, select "External mic" in the "Sound switch" in the "System Setting" menu.

# ■Moving parts of the document camera

The product can be moved as shown below.

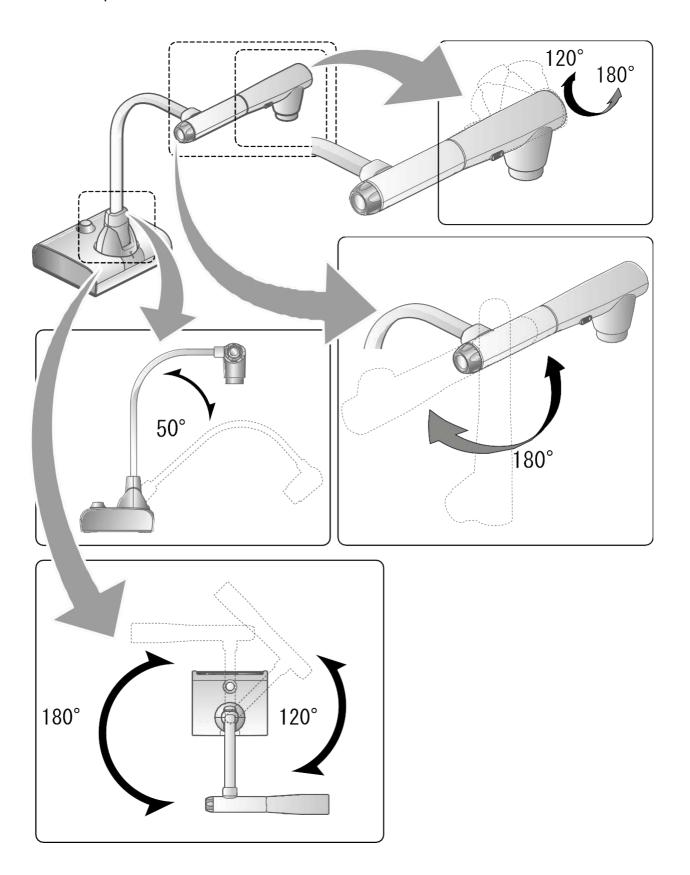

## ■Output image size

The output image differs depending on the resolution and output mode.

The following table shows the relation between viewing angle, resolution and output mode. Note that there are shooting conditions.

#### RGB output / HDMI output

• When HDMI connection is available, the same resolution image as the HDMI output is output simultaneously from the RGB output.

When the HDMI output resolution is 4K (3840 x 2160), no image is output from the RGB output. ■

|                 | Normal (16:         | 9 ) / 1080p | Full (4:3)/   | XGA |
|-----------------|---------------------|-------------|---------------|-----|
| Setting         |                     |             |               |     |
| HDMI connection | Yes                 | No          | Yes           | No  |
| RGB output      | 1080p or 720p 1080p |             | 1080p or 720p | XGA |
|                 |                     |             |               |     |
| HDMI output     | 4K                  |             | 4K            |     |
|                 | *No RGB image       |             | *No RGB image |     |
|                 | output              |             | output        |     |

#### Viewing angle

①FULL(4:3)

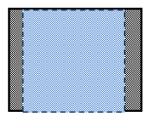

②NORMAL(16:9)

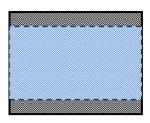

|              | Output image viewing angle |             |  |  |  |
|--------------|----------------------------|-------------|--|--|--|
|              | Normal (16:9)/             | Full (4:3)/ |  |  |  |
|              | 1080p                      | XGA         |  |  |  |
| HDMI         | 2                          | 1           |  |  |  |
| RGB          | 2                          | 1           |  |  |  |
| HDMI+RGB     | 2                          | 1           |  |  |  |
| HDMI+USB     | 2                          |             |  |  |  |
| RGB+USB      | 2                          |             |  |  |  |
| HDMI+RGB+USB | 2                          |             |  |  |  |

- \*\*Set the USB output resolution to 4K/30fps, 1080p/30fps, or 720p/30fps. RGB image output is not possible when the USB output resolution is set to 4K.
- \*The viewing angle varies depending on the image output format (HDMI or RGB).
- · When outputting with HDMI: Normal (16:9), Full (4:3)
- · When outputting with RGB only: 1080P/XGA

- ③Resolution / Frame rate (when outputting images to a computer via USB)
- The following table shows the relation between output resolution and frame rate when outputting images to a computer via USB.
- If the computer used has low specifications, the frame rate may be less than that shown in the table.

| Resolution | USB        |           |  |  |  |
|------------|------------|-----------|--|--|--|
| Resolution | MJPEG[fps] | YUY2[fps] |  |  |  |
| 3840x2160  | 30         | •         |  |  |  |
| 2048x1536  | 30         | -         |  |  |  |
| 1920x1080  | 60/30/15※1 | -         |  |  |  |
| 1280x960   | 30         | -         |  |  |  |
| 1280x720   | 60/30/15※1 | -         |  |  |  |
| 1024x768   | 30         | -         |  |  |  |
| 640x480    | 30         | 20        |  |  |  |

X1 This frame rate is only available when connected to an electronic whiteboard in R1 mode.

# Supplied accessories

### ■Remote control

### Preparation of the remote control

Remove the battery case by pressing the release lock inward.

Insert the coin battery into the battery case, so you see the positive (+) side facing up. Then insert the battery case into the remote control.

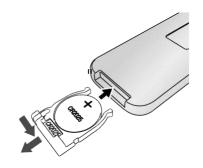

Note

Use a commercially available CR2025 coin battery for the remote control.

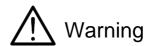

Children may ingest small batteries. Always keep batteries safe and out of reach of children.

If a battery is swallowed, consult a doctor immediately as this could result in asphyxiation or be an obstacle to digestion, etc.

### Operation of the remote control

For operations when the camera image is displayed, refer to For operations when data in the SD card/USB flash drive is displayed, refer to

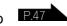

### Receiving IR signal from the remote control

Point the IR transmitter of the remote control to the IR receiver of the product, and press the desired button.

Receivable range: Distance: Within approx. 7m from the front of the IR receiver Angle: Within 45° up, down, left, and right of the IR receiver

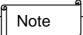

The receivable range may be reduced when the product is placed in direct sunlight, near an inverter fluorescent light or in any other unfavorable conditions. Depending on the light source conditions, the sensor may fail to receive any infrared light. In such cases, relocate the product or shield the light source.

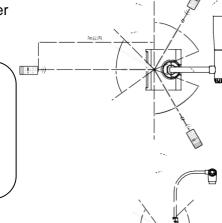

### **■**Fixture

### How to use the supplied fixture and cable tie

You can fix the HDMI cable to the HDMI port by using the supplied fixture and cable tie. Items to use (supplied)

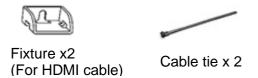

①Before connecting the HDMI cable to the HDMI port, remove the screw above the HDMI port. Attach the fixture and tighten the screw.

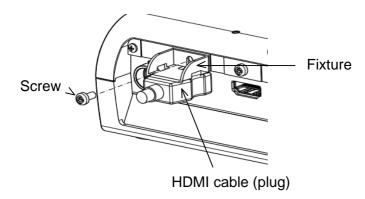

②Pass the cable tie through the fixture and tie it around the plug of the HDMI cable.

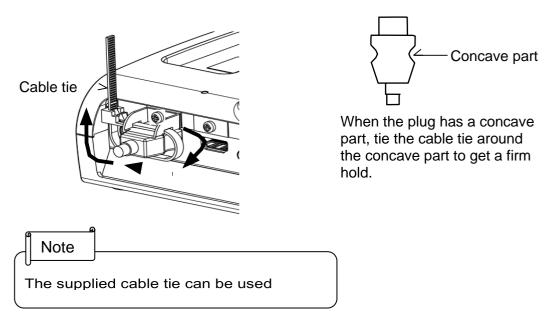

When the plug does not have a concave part, wrap the cable tie as shown below.

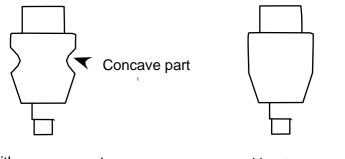

with concave part

without concave part

①Wrap the cable tie around the root of the cable and pull it tight.

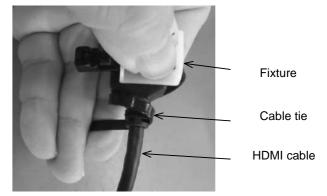

②Remove the screw above the HDMI port and connect the HDMI cable. Attach the fixture and tighten the screw.

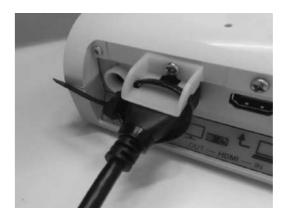

### Caution

Depending on the shape of the plug, the fixture may not be used.

# 2-3 Shooting images

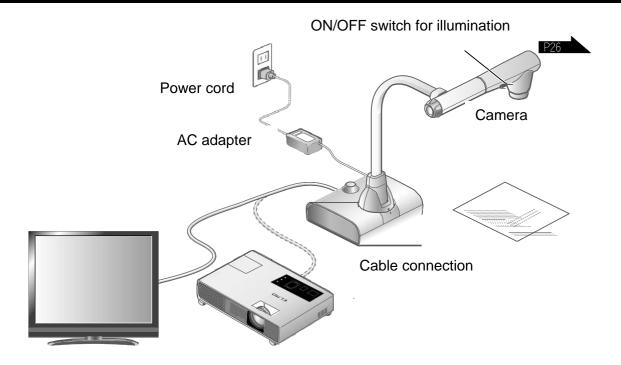

# ■Setting up the product

Set up the product as shown in the figure above. Then connect the product to a projector or a monitor.

# ■Connecting the power cord

Connect the power cord and the AC adapter. Then connect the AC adapter to the [ ] port at the rear panel of the product, and insert the power cord into a wall outlet.

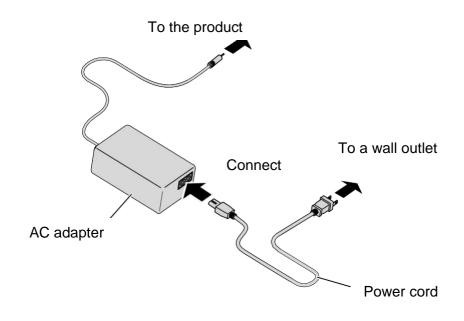

## ■Connecting the video cable

Connect the product to a display device using the cable corresponding to the specification of the display device.

#### Caution

Before connecting the product to other devices, be sure to turn off the power for all of the devices.

## ■Turn on / off the power

#### Turn on the power

- ① Connect the supplied AC adapter to the DC jack and plug it into an outlet.
- ② The LED changes as shown on the right and the product enters standby mode. (The LED lights up red).
- 4 The POWER LED lights up from red to blue.

### Turn off the power

- ② The POWER LED lights up from blue to red.

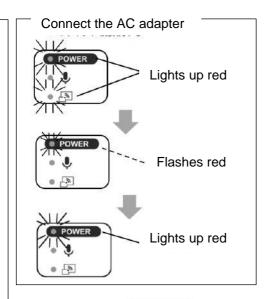

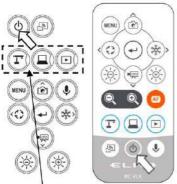

Mode buttons

## Adjusting the size

ZOOM-OUT : The object is shown in small size.

If you cannot get a focused image, use the AF button on the camera head or the [ button on the remote control.

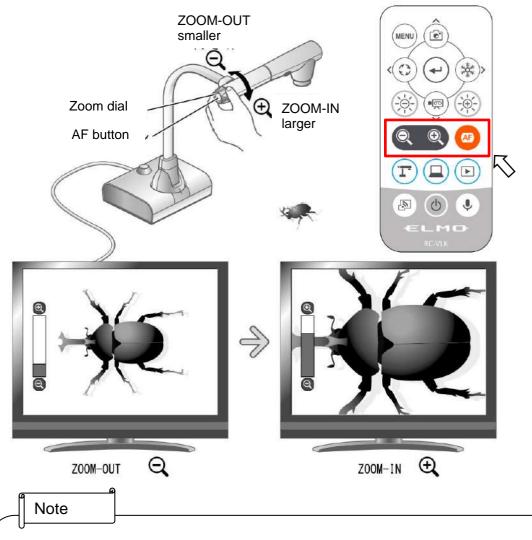

- Zoom ratio: Optical zoom 12x + Digital zoom 16x (Total 192x zoom)
- When the optical zoom reaches 12x, it will automatically shift to the digital zoom.
- The digital zoom can be switched between ON and OFF from the System Setting menu.(System Setting: Digital zoom)
- When "MF mode" is turned on in the System Setting menu, the focus can be
- adjusted using the [ ( ) buttons on the Operating panel or the remote control.

## Adjusting the brightness

Use the [ 🛞 🛞 ] buttons on the Operating panel or the remote control to change the level of brightness of the displayed image.

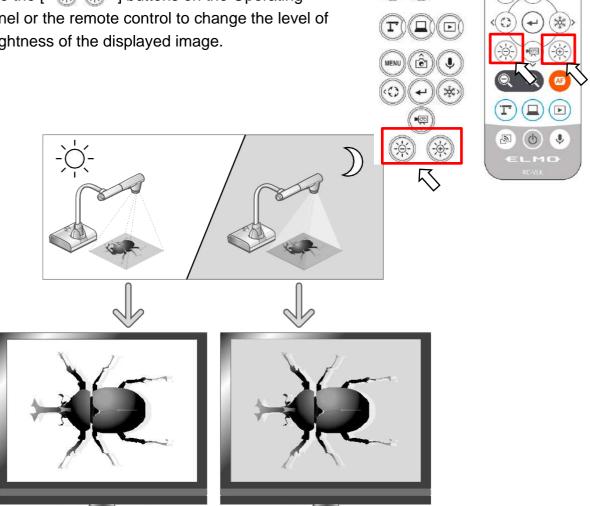

The brightness of the image can be changed.

Note

- To reset the brightness setting to factory default, press the [ 🛞 🚱 ] buttons on the Operating panel at
- In places where the object is exposed to bright sunlight (e.g. near a window), or extremely
- bright light, the brightness of the screen may not dim sufficiently, even if the [ 🛞 ] button on the Operating panel or the [ 💮 ] button on the remote control is pressed. In such cases, to adjust the amount of light, close the curtains or move the object away from the light.
- panel or the remote control work as the focus adjustment buttons. Make sure to turn off the MiF mode before adjusting the brightness.

# ■ Turning on / off the LED lighting

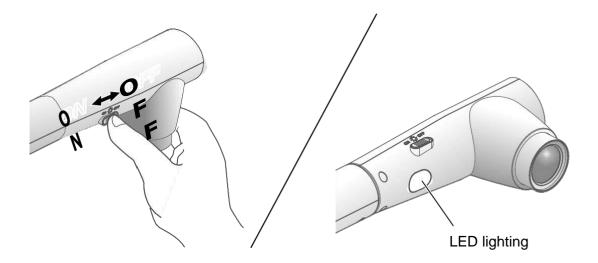

The LED lighting can be turned on or off by sliding the LED lighting switch.

[ON] : The LED lighting turns on. [OFF] : The LED lighting turns off.

#### Caution

- To take shots of people, set the LED lighting switch to off.
- Make sure that the light from the LED lighting does not shine directly into the eyes.
- This product is equipped with a high-brightness LED. You can safely use the LED lighting to light up objects, however its brightness will gradually diminish with long-term use. This is not a malfunction, but a normal characteristic of the LED.
- Do not touch the LED lighting while it is on as it may become very hot.

## ■Selecting the image source

You can select the image source as described below.

- ① Camera image:
  - [ ] button on the Operating panel or
  - $[(\mathbf{T})]$  button on the remote control.
- - [ ] button on the Operating panel or
  - [ ] button on the remote control.
- ③ Image stored in an SD card/USB flash drive:
  - [ D ] button on the Operating panel or
  - [ D ] button on the remote control.

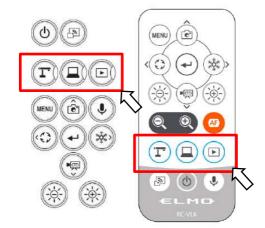

### Note

## ■Pausing the image

Press the [ 🐼 ] button on the Operating panel or the [ 🔅 ] button on the remote control to pause the camera image. Press the button again to cancel the pause.

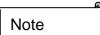

- Click the AF/Freeze button twice to pause the screen.
- Clicking the AF/Freeze button twice while the screen is paused will cancel the pause screen.

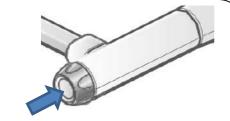

AF / Freeze button

## ■Rotating the image

Press the [ ] button on the Operating panel to rotate the camera image.

The rotation angle can be selected between 90° and 180° in the "Image rotation" in the System Setting menu.

# ■Turning on / off the audio

Press the [ ] button on the Operating panel or remote control to turn on/off the audio when outputting the camera image to a computer (via USB), or when recording video.

**X**Default setting: ON

\*No audio is available with HDMI (RGB) output or Miracast.

· When audio is on, the Microphone LED lights up blue.

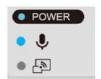

## 2-4 Configuring the settings

Each setting of the product can be configured from the menu (texts or icons) displayed on the screen.

## ■How to configure the settings

- ① Press the [  $\binom{\text{\tiny MENU}}{}$  ] button on the Operating panel or the remote control to display the menu on the screen. Then use the [ ] buttons to move the cursor to the icon you want to operate or set.
- 2 Press the [ (-) button to confirm the setting value.

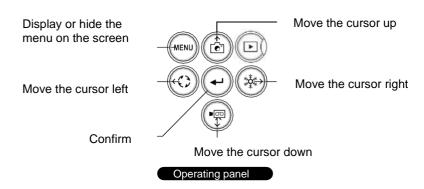

- 3 Operation of the System Setting menu screen: Move the cursor on the Menu screen and select the [ (-) ] button to display the System Setting screen. [√: Default setting].
- \*\*To go back through the hierarchy or clear the menu, press the right icon (Freeze button) [ (🔊 ] to display [ and press the [ (4) ] button.

### ■About Menus

1 There are three types of menus. Each of these menus can be switched by using the Menu item in the System Setting menu.

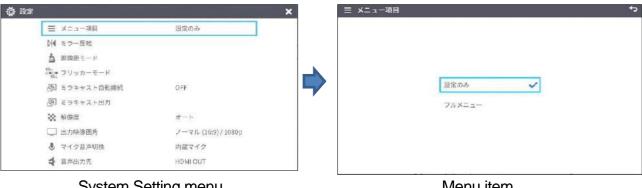

System Setting menu

Menu item Settings/ Full menu

### ② Comparison of menus

|                            | Freeze | Highlight | Mask | Split screen | PinP | Settings | ZOOM<br>slider | Brightness slider | AF /<br>Freeze |
|----------------------------|--------|-----------|------|--------------|------|----------|----------------|-------------------|----------------|
| Settings (Default setting) | х      | х         | х    | х            | х    | 0        | х              | х                 | 0              |
| Full menu 1 (no mouse)     | х      | х         | х    | 0            | 0    | 0        | 0              | 0                 | 0              |
| Full menu 2 (with mouse)   | 0      | 0         | 0    | 0            | 0    | 0        | 0              | 0                 | 0              |

③ Settings To configure system settings and camera quality settings.

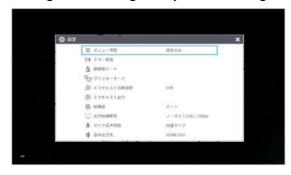

4 Full menu1 In addition to the System Setting icon, Split screen icon and PinP icon are displayed.

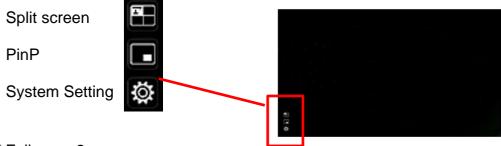

⑤ Full menu2
In addition to the Full menu1, icons for other functions such as Mask and Highlight are displayed when a mouse is connected.

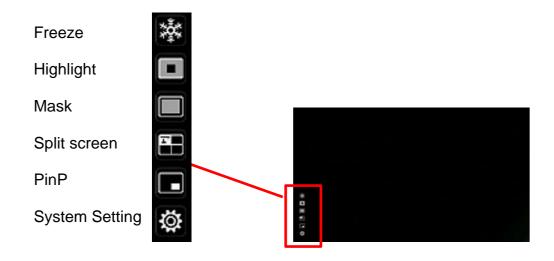

# ■System Setting menu

(1/4 page)

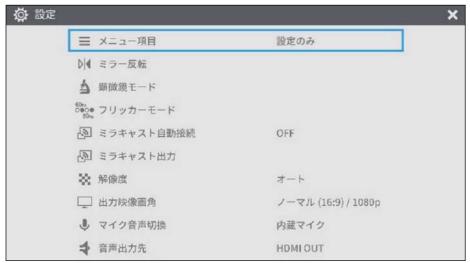

| Icon                | Name               | Selection item               |               | Factory setting | Function                                                                                                    |
|---------------------|--------------------|------------------------------|---------------|-----------------|----------------------------------------------------------------------------------------------------|
| _                   | Menu item          | Settings                     |               | L               | To configure system settings and camera quality settings.                                                      |
| =                   | Menu item          | Full menu                    |               |                 | To display support functions such as Highlight and Mask.                                                       |
| <b>D</b>   <b>4</b> | Horizontal reverse |                              |               |                 | To invert the screen horizontally.                                                                             |
| A                   | Microscope<br>mode |                              |               |                 | To be used to display a microscopic image.                                                                     |
|                     | Flicker mode       | Frequency setting  ND Filter | 5 0 <b>Hz</b> |                 | To reduce fluorescent light flickering due to the power supply                                                 |
| 60Hz                |                    |                              | 6 0 Hz        | L               | frequency. Select the same value as used for the power supply frequency.                                       |
| 0 ● 0 ●<br>50 Hz    |                    |                              | OFF           | L               | Set this item to ON when there is halation due to flickering. (For                                             |
|                     |                    | ND Filler                    | ON            |                 | <ul> <li>example, when shooting outside or<br/>when the surrounding environment<br/>is too bright.)</li> </ul> |
|                     | Miracast auto      | OFF                          |               | L               | To set whether to do the Miracast                                                                              |
|                     | connect            | ON                           |               |                 | connection automatically.                                                                                      |
| [·j                 | Miracast           |                              |               |                 | To connect to a Miracast-supporting device.                                                                    |

| Icon     | Name                     | Selection item      | Factory setting | Function                                         |  |
|----------|--------------------------|---------------------|-----------------|--------------------------------------------------|--|
|          |                          | Auto                | L               |                                                  |  |
| 330      | Decalution               | HD(1280 x 720)      |                 | To set the resolution of the output              |  |
|          | Resolution               | UHD(3840 × 2160)    |                 | image.※1                                         |  |
|          |                          | FHD(1920 × 1080)    |                 |                                                  |  |
|          | Viewing angle            | Normal (16:9)/1080P | L               | To set the viewing angle of the output image. ※2 |  |
| <b>—</b> |                          | Full (4:3)/XGA      |                 |                                                  |  |
| .0,      | Sound switch             | Built-in mic        | V               | To switch the audio source.                      |  |
| Ÿ        | Sound Switch             | External mic        |                 | (monaural) ※3                                    |  |
| 4        | Audio output destination | HDMI OUT            | レ               | To set the destination of audio                  |  |
| 4        |                          | AUDIO OUT           |                 | output.※4                                        |  |

- ※1 If the image is not displayed on the connected display device due to the mismatch of resolution between the output image and the display device, press the Camera button [ □ ] for over 1 second to change the resolution setting. (The resolution setting changes in the following order "Auto" → "HD" → "UHD" → "FHD".) This function is available in the Camera mode. It cannot be changed in the USB mode or Miracast mode.
- \*2 The viewing angle cannot be changed in the USB mode or Miracast mode.
- \*3 Select "Built-in mic" when using the built-in microphone of the product. Select "External mic" when connecting a microphone to the MIC jack on the side panel.
- \*4 Select "HDMI OUT" when outputting audio to an HDMI monitor. Select "AUDIO OUT" when outputting audio by connecting a speaker to the AUDIO jack on the side panel.

### (2/4 page)

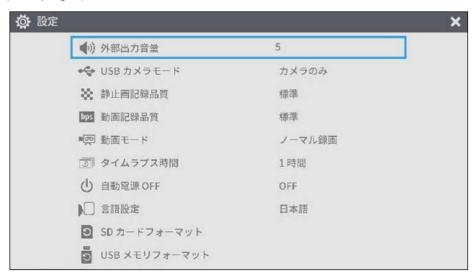

| Icon         | Name                | Selection item    | Factory setting | Function                                                                                                    |
|--------------|---------------------|-------------------|-----------------|----------------------------------------------------------------------------------------------------|
|              | Sound volume        | <b>A</b>          |                 |                                                                                                    |
| <b>(</b> ))) |                     | 5                 | L               | To set the HDMI sound volume and the external microphone volume.                                                                         |
|              |                     | ▼                 |                 |                                                                                                    |
| 200          | USB camera          | Camera only       | L               | To output the camera image from USB.                                                                                                    |
| •4           | mode                | Camera & HDMI     |                 | To output the camera image or HDMI input image from USB.                                                                                 |
| 50           | Still image quality | Normal            | L               | To set the image quality of the still                                                                                                    |
|              |                     | High Quality      |                 | image to be saved.                                                                                                    |
|              | Video rec quality   | Excellent Quality |                 |                                                                                                    |
|              |                     | High Quality      |                 | To set the recording bitrate.                                                                                                    |
| bps          |                     | Normal            | L               | When Excellent Quality or High     Quality is selected, the recording                                                                    |
|              |                     | Economy           |                 | time becomes shorter.                                                                                                    |
|              |                     | Fast Economy      |                 |                                                                                                    |
|              | Video mode          | NORMAL rec        | L               | To continuously record the video.                                                                                                    |
|              |                     | Time-lapse rec    |                 | To create a video by combining multiple still images at certain intervals. The recording interval can be set from "Time-lapse interval". |

| Icon | Name              | Selection item Factory setting |   | Function                                                                |
|------|-------------------|--------------------------------|---|-------------------------------------------------------------------------|
|      |                   | 1 min                          |   |                                                                         |
|      |                   | 10 min                         |   | The camera acquires still images                                        |
|      | Time-lapse        | 30 min                         |   | one at a time at set time intervals                                     |
| 0    | interval          | 1 hr                           | V | and plays back the 30 images as a 1-second video by joining them        |
|      |                   | 2 hr                           |   | together.                                                               |
|      |                   | 3 hr                           |   |                                                                         |
|      |                   | OFF                            | レ |                                                                         |
|      |                   | 30 min                         |   | To automatically turn off the                                           |
| (1)  | Auto Power<br>OFF | 1 hr                           |   | power after no operation for a                                          |
|      |                   | 2 hr                           |   | specific period of time.                                                |
|      |                   | 3 hr                           |   |                                                                         |
|      | Language          | Japanese                       |   |                                                                         |
|      |                   | English                        | V |                                                                         |
|      |                   | Deutsch                        |   | To select the language for the on screen display.                       |
|      |                   | Francais                       |   |                                                                         |
|      |                   | Chinese                        |   |                                                                         |
| 3    | Format SD         |                                |   | To perform a quick format of an SD card. Select "YES" to format.        |
| •    | Format USB        |                                |   | To perform a quick format of a USB flash drive. Select "YES" to format. |

### (3/4 page)

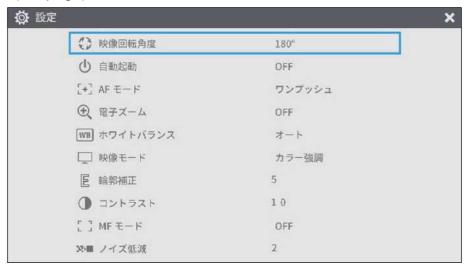

| Icon    | Name          | Selection item | Factory setting | Function                                                                                                    |
|---------|---------------|----------------|-----------------|----------------------------------------------------------------------------------------------------|
| 13      | <b>-</b>      | 90°            |                 |                                                                                                    |
| EN      | Rotate angle  | 180°           | L               | To set the angle of the image rotation.                                                                                                    |
| ZIS     | A             | OFF            | L               | When this setting is set to ON, the                                                                                                    |
| $\odot$ | Auto wake up  | ON             |                 | product automatically starts up after the AC power is supplied.                                                                                                    |
| [+]     | AF mode       | One-push       | L               | To perform auto focus only once when the AF button on the camera head or the AF button on the remote control is pressed.                                                     |
|         |               | Zoom sync      |                 | To perform auto focus only once after zooming.                                                                                                    |
|         | Digital zoom  | OFF            | L               | To enable or disable the digital zoom. If the digital zoom is enabled, the                                                                                                   |
| 4       |               | ON             |                 | resolution of the following output image will be reduced: USB/Miracast/video and still image resolution at 4K                                                                |
|         | White balance | Auto           | L               | To always adjust the white balance automatically. The white balance is adjusted automatically to ensure a more natural color according to the characteristics of the object. |
| WB      |               | Fluorescent    |                 | To adjust the white balance according to the environment under the fluorescent light.                                                                                        |
|         |               | Indoor         |                 | To adjust the white balance according to indoor environment.                                                                                                    |
|         |               | Outdoor        |                 | To adjust the white balance according to outdoor environment.                                                                                                    |

| Icon     | Name            | Selection item | Factory setting | Function                                                                                   |
|----------|-----------------|----------------|-----------------|--------------------------------------------------------------------------------------------|
|          |                 | Normal         |                 | Suitable for displaying documents.                                                         |
|          | Image mode      | Black&White    |                 | Suitable for displaying black and white images.                                            |
| <u> </u> | image mode      | DLP projector  |                 | Suitable for projecting images with a projector.                                           |
|          |                 | Color emphasis | L               | Suitable for displaying colorful objects.                                                  |
|          |                 | <b>A</b>       |                 |                                                                                            |
| 囯        | Contour correct | 5              | L               | To adjust the level of edge enhancement.                                                   |
|          |                 | ▼              |                 |                                                                                            |
|          | Contrast        | <b>A</b>       |                 |                                                                                            |
|          |                 | 10             | L               | To adjust the contrast of the image.                                                       |
|          |                 | ▼              |                 |                                                                                            |
|          | ME made         | OFF            | L               | To set the MF mode. When the MF mode is turned on, you can adjust the focus using the      |
|          | MF mode         | ON             |                 | brightness adjustment button on the Operating panel or the remote control.                 |
|          | Noise Reduction | <b>A</b>       |                 |                                                                                            |
| 36)      |                 | 2              | L               | To reduce the image noise when displaying the camera image via HDMI, RGB, USB or Miracast. |
|          |                 | ▼              |                 | .,,, 552 5                                                                                 |

### (4/4 page)

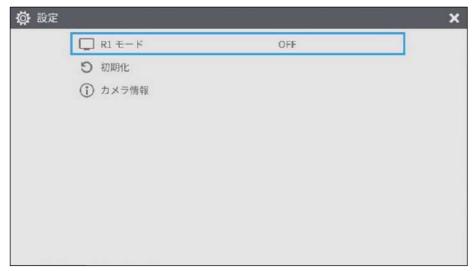

| Icon     | Name                  | Selection item | Factory setting | Function                                                                                             |
|----------|-----------------------|----------------|-----------------|----------------------------------------------------------------------------------------------------|
|          | R1 mode               | OFF            | V               | To set the R1 mode. The product enters the most                                                      |
|          |                       | ON             |                 | suitable mode for displaying on our electronic whiteboards (EL55R1, EL65R1, EL75R1, EL86R1) via USB. |
| 3        | Reset                 |                |                 | To reset to factory defaults. Select YES to reset all settings to factory defaults.                  |
| <u>i</u> | Camera<br>Information |                |                 | To display the product information.                                                                  |

### ■Full menu 1

This menu appears when no mouse is connected.

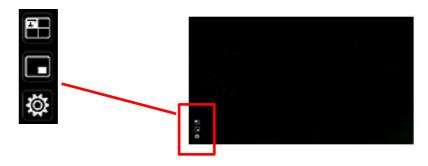

| Icon | Name                           | Function                                                                         |
|------|--------------------------------|----------------------------------------------------------------------------------|
|      | Compare Picture (Split-screen) | To move to the Split-screen selection mode to select the content to be compared. |
|      | PinP                           | To move to the Picture-in-Picture mode.                                          |
|      | Settings                       | To display the Settings menu.                                                    |

# ■Compare Picture function

#### (1)Feature

You can display the live camera image, HDMI input image and still images stored in SD card, USB flash drive or internal memory together in one screen.

(Max. 4 images can be displayed in one screen. It is not possible to display multiple live camera images.)

\*\*Only 1080p HDMI input image can be displayed. Otherwise, an error message is displayed as shown below.

#### 2Operations

Pressing the MENU button on the remote control or the Operating panel [ ] while the camera image is displayed and selecting the Compare Picture icon [ ] from the Menu screen displays a split-screen consisting of the camera image, HDMI input image, and stored still image.

\*By default, split screens are displayed in the following order of priority: Camera > SD card > USB flash drive > HDMI input > Internal memory.

| Pressing the MENU button [  ] while the split-screen is displayed toggles between showing and hiding the menu.                                                           |                                                                                                    |                 |                                                 |  |  |  |
|----------------------------------------------------------------------------------------------------|----------------------------------------------------------------------------------------------------|-----------------|-------------------------------------------------|--|--|--|
| Selecting the Camera mode button [  ] on the Operating panel or the Camera icon [  ] in the menu cancels the Compare Picture function and the camera image is displayed. |                                                                                                    |                 |                                                 |  |  |  |
| Selecting the icon [ ] in the menu disples select images to be displayed on the split-scr<br>The selected images are numbered 1~4 and                                    | reen.                                                                                                    |                 |                                                 |  |  |  |
| 1 2                                                                                                    | 1                                                                                                    | 2               |                                                 |  |  |  |
| Two screens                                                                                                    | 3                                                                                                    | 4               |                                                 |  |  |  |
| ı                                                                                                    | Three or                                                                                                    | four screens    | I                                               |  |  |  |
| image in the split-screen.                                                                                                    | image in the split-screen.  **Pressing the HDMI icon [ ] at the top right of the screen displays the HDMI input image in the split-screen. |                 |                                                 |  |  |  |
| Selecting the Execute Split button [                                                                                                    | displays trie s                                                                                                    | рііі-ѕстееті.   |                                                 |  |  |  |
| Switching between Compare Picture screen and single screen                                                                                                    |                                                                                                    |                 |                                                 |  |  |  |
| When one of the split-screens is selected by panel or the [                                                                                                    | ontrol during op<br>ed screen.                                                                                                    | peration of the | on the Operating<br>Compare Picture<br>] on the |  |  |  |
| <ul><li>(1)</li><li>(2)</li><li>(3)</li><li>(4)</li></ul>                                                                                                    |                                                                                                    | 1               |                                                 |  |  |  |

| Icon | Name            |                 | Function                                                           |
|------|-----------------|-----------------|--------------------------------------------------------------------|
| <    | Prev Pa         | ge              | To move to the previous thumbnail page.                            |
| >    | Next Page       |                 | To move to the next thumbnail page.                                |
|      | <b>\Z</b>       |                 | To display thumbnails.                                             |
|      | T               |                 | To display the camera image.                                       |
|      | Ţ               | Internal memory | To display thumbnails of the images stored in the internal memory. |
|      | SD              | SD card         | To display thumbnails of the images stored in the SD card.         |
|      | USB flash drive |                 | To display thumbnails of the images stored in the USB flash drive. |
|      |                 |                 | To display the selected thumbnail image on the screen.             |

#### Note

- The Compare Picture function cannot be used when the External input mode [ ] or Playback mode [ ] is selected.
- The Compare Picture function cannot be used (no image is displayed) during USB streaming or Miracasting. It can only be used during HDMI (RGB) output.
- Only 1080p HDMI input image can be displayed on the Compare Picture screen.
   If the HDMI input image is not displayed, set the resolution to 1080p. Otherwise, the following error message is displayed.
- The following information is displayed during processing of the Compare Picture function.

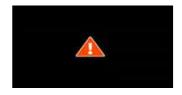

Error message

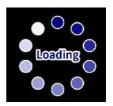

Information

### ■PinP function

#### (1)Feature

You can display the HDMI input image and still images stored in SD card, USB flash drive or internal memory on a small screen in the lower right corner of the screen while displaying the live camera image.

\*For the HDMI input image, only 1080p images can be displayed.

#### **2**Operations

Pressing the MENU button on the remote control or the Operating panel [ ] while the camera image is displayed and selecting the PinP icon [ ] from the Menu screen displays the HDMI input image or a stored still image in the lower right corner of the screen.

Pressing the MENU button [ ] while the PinP screen is displayed toggles between showing and hiding the menu.

Selecting the icon [ ] in the menu displays the Thumbnail screen, where you can select images to be displayed on the PinP screen.

Selecting the Camera mode button [ ] on the Operating panel or the Camera icon ] in the menu cancels the PinP function and the camera image is displayed.

Selecting the icon [ ] in the menu which can be displayed by pressing the MENU button [ | displays the Thumbnail screen, where you can select images to be displayed on the PinP screen. (Max. 2 images)

\*\*Selecting the Camera icon [ ] in the upper left corner displays the live camera image on the PinP screen.

\*\*Select the HDMI icon [ ] in the upper right corner displays the HDMI input image on the PinP screen.

Selecting the Execute PinP button [ ] displays the live camera image on the PinP screen.

### Switching between small screen and large screen

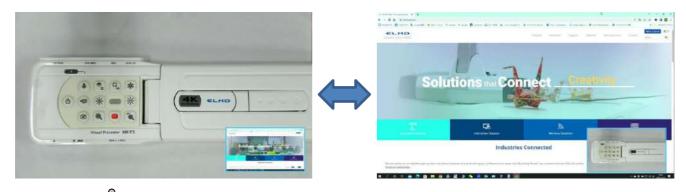

#### Note

- · The PinP images cannot be saved.
- The PinP function cannot be used (no image is displayed) during USB streaming or Miracasting. It can only be used during HDMI (RGB) output.
- · Only 1080p HDMI input image can be displayed on the PinP screen.
- If the HDMI input image is not displayed, set the resolution to 1080p. Otherwise, the following error message is displayed.
- The following information is displayed during processing of the PinP function.

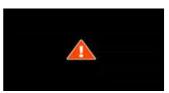

Error message

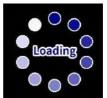

Information

### ■Full menu 2

This menu appears when a mouse is connected.

When a mouse is connected, the menu can be operated with the mouse.

When a mouse is connected while the "Full menu" is displayed, the Freeze icon, Highlight icon, and Mask icon are added and can be operated with the mouse.

\*When a mouse is connected and the cursor is displayed, only the camera image is slightly darkened.

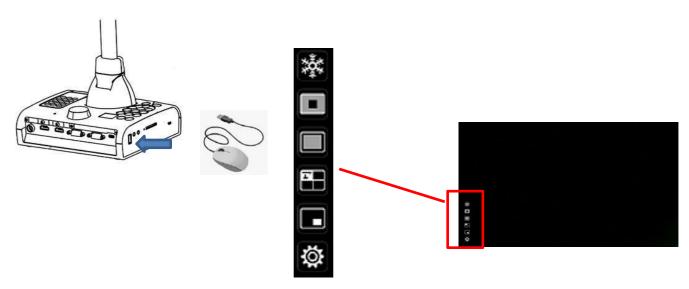

| Icon     | Name               | Function                                                                                                  |  |
|----------|--------------------|----------------------------------------------------------------------------------------------------|--|
| *        | Freeze             | To pause the camera image. This function can also be operated from the Operating panel or remote control. |  |
|          | Highlight          | To enhance the contrast for the specific area of the image to draw attention of the audience.             |  |
|          | Mask               | To hide the specific area of the image with the mask.                                                     |  |
|          | Compare<br>Picture | To move to the Split-screen selection mode to select the content to be compared.                          |  |
|          | PinP               | To move to the Picture-in-Picture mode.                                                                   |  |
| <b>©</b> | Settings           | To display the Settings menu.                                                                             |  |

## ■Highlight function

#### ①Feature

You can enhance the contrast for the specific area of the image to draw attention of the audience.

#### **2**Operations

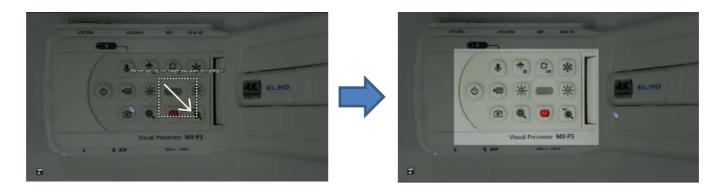

#### Note

- · Highlighted image cannot be saved.
- The Highlight function cannot be used (no image is displayed) during USB streaming or Miracasting. It can only be used during HDMI (RGB) output.
- · When a mouse is connected and the cursor is displayed, the camera image is slightly

### ■Mask function

#### 1)Feature

This is a function to hide a part of the image.

#### **2**Operations

With the camera image displayed, press the MENU button [ on the remote control or the Operating panel to <u>display</u> the Menu screen.

Select the Mask icon [ ] on the Menu screen to add a mask effect to the screen The mouse cursor can be used to move and zoom in and out of the masked area.

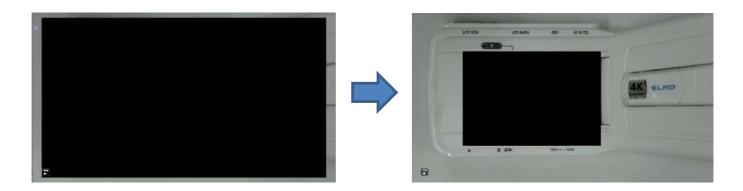

#### Note

- · Masked image cannot be saved.
- The Mask function cannot be used (no image is displayed) during USB streaming or Miracasting. It can only be used during HDMI (RGB) output.
- · When a mouse is connected and the cursor is displayed, the camera image is slightly darkened.

## 3 ADVANCED OPERATIONS

### 3-1 Using an SD card/USB flash drive

With the product, you can record the camera image as a still image or video to an SD card, USB flash drive, or internal memory.

The image data recorded in an SD card, USB flash drive, or internal memory can be displayed on the monitor.

Insert an SD card (SD/SDHC, commercially available) or a USB flash drive (commercially available) into the slot on the side panel before starting the operation.

- · Video recording (H.264): SD card / USB flash drive / Internal memory
- · Still image recording (JPEG): SD card / USB flash drive / Internal memory
- \* For video recording, an SD card with class10 speed or above is required.
- •Recording destination priority: SD card > USB flash drive > Internal memory
- •The capacity of the internal memory is about 3GB.

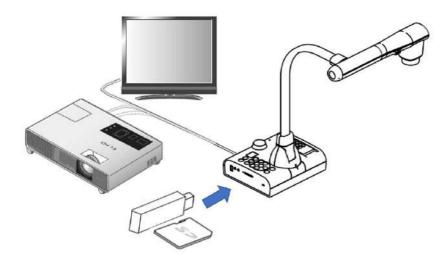

#### Note

#### About SD card

- The SDXC card cannot be used.
- We recommend that you format an SD card with this product before you use it.
- Video recording is only possible to an SD card (SD / SDHC) with class10 speed or above.
- We recommend that you use an SD card with class 10 speed or above.

#### About USB flash drive

- Use a USB flash drive up to 32GB.
- We recommend that you format a USB flash drive with this product before you use it.

It may take some time to recognize the memory card (SD card or USB flash drive) after inserting it or to save images on the memory card.

Do not remove the memory card (SD card or USB flash drive) while the product is accessing it (during recording, playing or using the support function).

#### Note

Formatting an SD card/USB flash drive

When you need to format an SD card/USB flash drive, insert it into the product and execute formatting.

- 1) Press the [ (MENU) ] button on the Operating panel to display the menu.
- 2 Select "Format SD" or "Format USB" from the "System Setting" menu.
- ③ A confirmation window is displayed. Select "Yes" to execute formatting.
- 4 Select "No" if you do not want to execute formatting.

#### Note

Recording destination

- If an SD card or a USB flash drive is inserted, the data is recorded to an SD card or USB flash drive.
- If both SD card and USB flash drive are inserted, the data is recorded to the SD card.
- If neither is inserted, the data is recorded in the internal memory.

### ■Recording

### Still image Basic operations

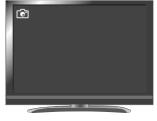

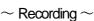

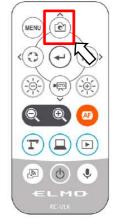

③ Still image recording is executed when the [ ] icon is displayed on the top left of the screen.

#### Note

Still image recording is performed with the currently displayed resolution. Change the resolution from the System Setting menu if necessary.

\*When the Still Image quality setting is set to "Normal", images with a resolution of 3840x2160 will be saved at 1920x1080.

### Video

### **Basic operations**

③ Video recording is executed when the [ ] icon is displayed on the top left of the screen. When you press the [ ] button on the Operating panel or the [ ] button on the remote control again, video recording stops and the [ ] icon disappears.

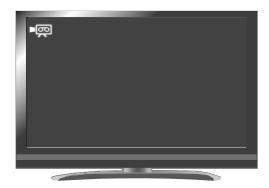

#### $\sim$ Recording $\sim$

#### Note

- Video recording is performed with the currently displayed resolution. Change the resolution from the System Setting menu if necessary.
- When recording a video, use a memory card (SD card or USB flash drive) with a faster read/write speeds (in case of SD card: Class 10 or above), or the image quality may deteriorate.
- Select the audio for the video to be saved using the "Sound switch" function in the System Setting menu. Select "Built-in mic" when using the built-in microphone of the product, or "External mic" when connecting a microphone to the MIC port on the side panel.
- Video recording is not possible during USB streaming or Miracasting.

### ■ Displaying the stored data

# Thumbnail display (list of still images/videos) Basic operations

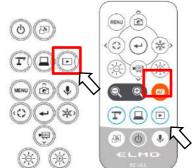

① Press the [ ] button on the Operating panel or the [ ] button on the remote control to display thumbnails of still images and videos.

②Changing thumbnails of still images and videos, changing the storage location

From the Thumbnail screen, select the storage location (Internal memory [ ] / SD card

[ ] / USB flash drive [ ] ) and file type (still image [ ] / video [ ] ) to change.

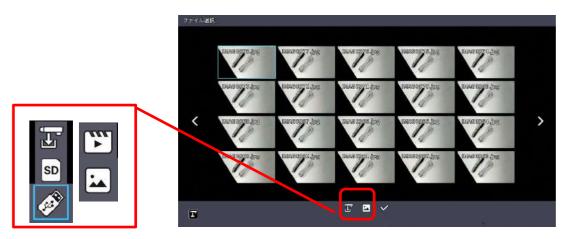

Storage location (SD card / USB flash drive / Internal memory) and file type (Video / still image)

3 How to move the cursor

1. You can move the cursor (blue flame) using the [ button on the Operating panel or the button on the remote control.

2.Press the [ ] button on the Operating panel or the [ ] button on the remote control to play the selected file.

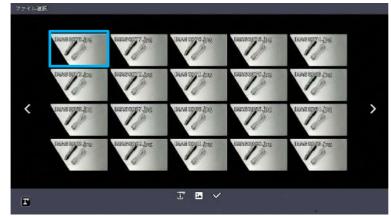

### ■Descriptions of each menu

### Thumbnail display menu

| Icon     | Name      |                 | Function                                                           |  |
|----------|-----------|-----------------|--------------------------------------------------------------------|--|
| <        | Prev Pa   | age             | To move to the previous thumbnail page.                            |  |
| >        | Next Page |                 | To move to the next thumbnail page.                                |  |
|          | Prev M    | enu             | To display the previous menu page.                                 |  |
|          | I         | Internal memory | To display thumbnails of the images stored in the internal memory. |  |
|          | SD        | SD card         | To display thumbnails of the images stored in the SD card.         |  |
|          | <b>Ø</b>  | USB flash drive | To display thumbnails of the images stored in the USB flash drive. |  |
|          |           | Still image     | To display thumbnails of still image files.                        |  |
|          | ·         | Video           | To display thumbnails of video files.                              |  |
| <b>~</b> | File sel  | ection          | To enter the mode in which multiple files can be selected.         |  |

### File selection mode menu

| Icon                    | Name                          | Function                                                                                                    |
|-------------------------|-------------------------------|----------------------------------------------------------------------------------------------------|
| <b>→</b>                | Return                        | To cancel the File selection mode and display the previous menu page.                                                                  |
|                         | Select all files              | To select all thumbnail files.                                                                                                    |
| $\overline{\mathbf{Y}}$ | Cancel selection of all files | To cancel the selection of all selected thumbnail files.                                                                               |
|                         | Сору                          | To copy the selected file to the internal memory/SD card/USB flash drive. *This menu item appears when one or more files are selected. |
| Í                       | Delete                        | To delete all selected files at once. *This menu item appears when one or more files are selected.                                     |

### ■Displaying a still image full-screen

You can display a still image you selected from the thumbnails full-screen.

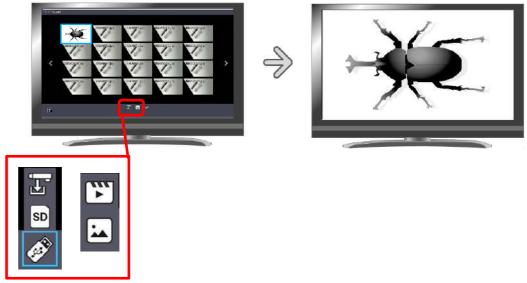

**Basic operations** 

①Display thumbnails of still images in the Thumbnail screen.

Select the storage location (Internal memory [ ] / SD card [ ] / USB flash drive [ ]). When "Still image [ ] ]" is selected in the Still image [ ] / Video [ ] menu, thumbnails of still images stored on the selected recording media are displayed in the Thumbnail screen.

② Select the still image you want to display full-screen.

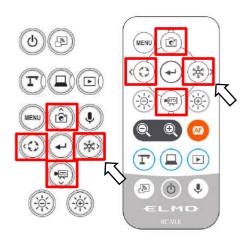

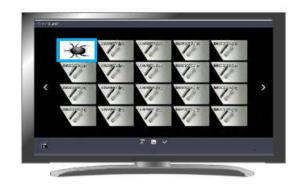

3 Confirm the still image you want to display full-screen.

Press the [ ] button on the Operating panel or the [ ] button on the remote control to display the selected still image full-screen.

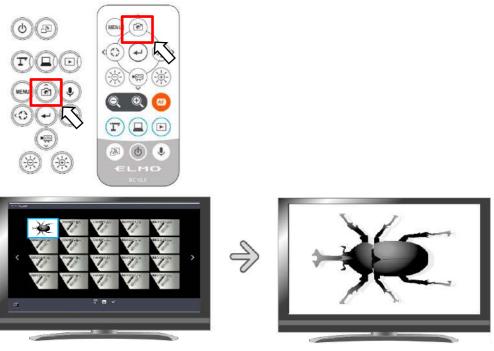

Thumbnails

Full-screen image

Press the [ ] button or [ ] button on the Operating panel or [ ] button or [ ] button or [ ] button on the remote control to switch the currently displayed image to the next still image. If you want to hide the menu, press the MENU [ ] button on the remote control or the Operating panel.

- - \*The following information is displayed during the process of displaying thumbnails or still images.

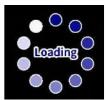

### ■Playing a video full-screen

You can play a video you selected from the thumbnails full-screen.

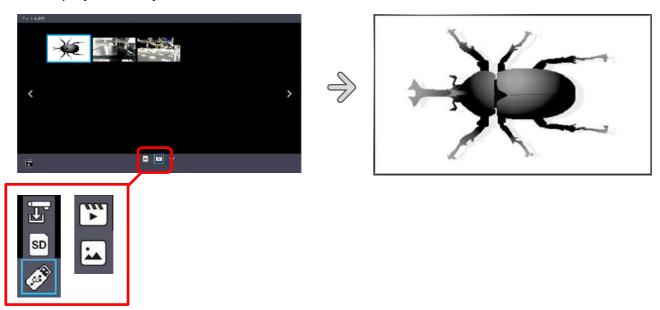

#### **Basic operations**

①Display thumbnails of videos in the Thumbnail screen.

Select the storage location (Internal memory [ I ] / SD card [ SD ] / USB flash drive 1).

When "Video [ ]" is selected in the Still image [ ] / Video [ ] menu, thumbnails of videos stored on the selected recording media are displayed in the Thumbnail screen.

②Select the video you want to display full-screen. Move the cursor using the [  $^{\circ}$  ] button on the Operating panel or the [  $^{\circ}$  ] button on the remote control. A blue frame is displayed over the currently selected video.

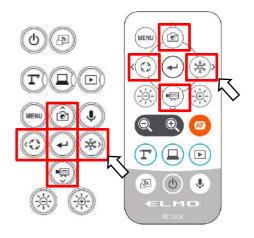

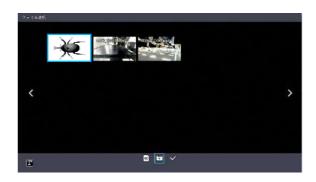

3 Confirm the video you want to play full-screen.

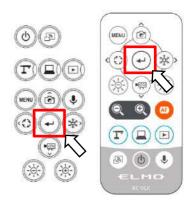

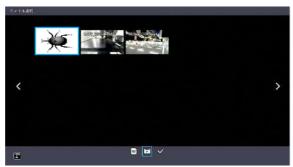

**Thumbnails** 

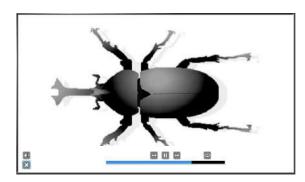

Full-screen image (video playback)

Press the [ ] button or [ ] button on the Operating panel or [ ] button or [ ] button or [ ] button on the remote control to switch the currently played video to the next video.

If you want to hide the menu, press the MENU [ ] button on the remote control or the Operating panel.

\*The following information is displayed during the process of displaying thumbnails or playing videos.

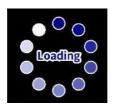

### Operations of video playback menu

### **Basic operations**

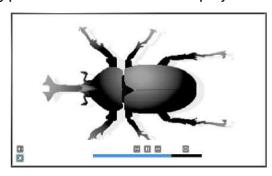

### Descriptions of each menu Video playback menu

| Icon          | Name         | Function                            |
|---------------|--------------|-------------------------------------|
|               | Play         |                                     |
|               | Pause        | To play/pause the video.            |
| <b>(*)</b>    | Fast forward | To fast forward the video.          |
| •             | Rewind       | To rewind the video.                |
| 亡つ            | Repeat On    |                                     |
| Ç             | Repeat Off   | To play the video on loop.          |
| ( <b>4</b> )) | Volume       | To set the output audio volume.     |
| ×             | Return       | To return to the thumbnail display. |

### Note

- · Videos and still images other than those recorded by this product cannot be played back.
- Select the audio output destination for video playback in the "Audio output destination" in the System Setting menu.
- Select "HDMI OUT" to output audio to an HDMI monitor. Select "AUDIO OUT" to output audio by connecting a speaker to the AUDIO jack on the side panel.

### 3-2 Using by connecting to a computer with the USB cable

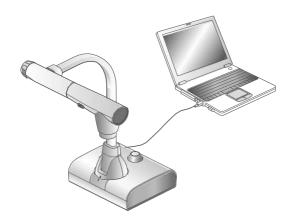

This product is compliant with UVC and UAC and troublesome installing of a driver is not required.

You can use the product with a video conference system or other various application software by simply connecting the USB cable to the USB port of a computer.

(Operation is not guaranteed on all application software.)

#### Caution

- Do not connect/disconnect the USB cable while operating the product using the Operating panel or remote control. Doing so may cause a malfunction.
- · We recommend using a USB 2.0-compliant USB cable.
- When you display the UVC video stream, it may take a while before the image is displayed. Be sure not to turn off the power of the product or disconnect the USB cable until the image is displayed.
- The format of the USB video stream is MJPEG/ YUV2. Depending on the software you are using, you may not be able to display the image.

#### Note

- Image transfer may be affected by the USB environment used by the computer or the effects of peripheral devices.
- Operation is not guaranteed in all environments.
- · Video recording function of the product and Miracasting cannot be used during USB streaming.
- When using a TypeC-C cable, use a USB2.0 cable. USB3.0 cables and TypeC-C cables capable
  of HDMI output cannot be used.

### ■Switching to the External input mode (External input screen)

Press the [ ] button on the Operating panel or [ ] button on the remote control to switch the mode to the External input mode.

The LED for the External input button [ ] lights up in the External input mode.

Operations in the External input mode vary depending on the setting of "USB camera mode" in the System Setting menu.

### ①USB camera mode selection

Press the MENU button [ ] to display the System Setting menu. Then select the desired mode using UP/Down buttons [ ].

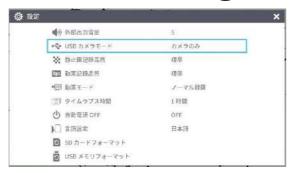

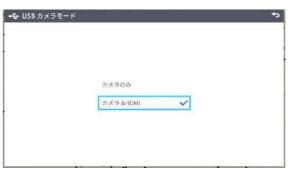

### 2Camera only

The external HDMI input signal and external RGB input signal are passed through to the respective output ports.

# POWER POWER MENU Ô

#### ③Camera&HDMI

The external HDMI input signal is converted to USB signal.

To switch between the L-12G camera image and external HDMI input image during the USB image output, use the Camera mode button [ ] and the External input mode button [ ].

### About the output image at each setting (Mode button/USB camera mode)

|                     |           | USB camera mode (System Setting menu)   |     |                    |             |            |
|---------------------|-----------|-----------------------------------------|-----|--------------------|-------------|------------|
| Mode button         |           | Camera only                             |     |                    | Camera&HDMI |            |
| Image output        | HDMI      | RGB                                     | USB | HDMI               | RGB         | USB        |
| Camera mode         | L         | L-12G camera image                      |     | L-12G camera image |             |            |
| External input mode | HDMI in※1 | HDMI in※1 RGB in※1 No USB image HDMI in |     |                    |             |            |
| Playback mode       | Playbac   | Playback image                          |     | Playback<br>image  | No USB im   | age output |

\*\*Audio (UAC) is not from HDMI input, but from internal/external microphone.

※1 Pass-through

#### Note

### Notes on Camera&HDMI settings

• The resolution of the external HDMI input image must be 1080P (1920x1080). Other resolutions cannot be converted properly and will result in an error message as shown below.

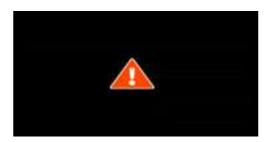

- In the external HDMI input mode, only image will be output. No audio will be output.
- When connecting to a computer, the image resolution is automatically set to 1080P by the HDMI EDID function. Otherwise, set the resolution to 1080P manually.
- For devices that allow fixed output resolution (e.g., MX-P3), set the resolution to Auto or 1080P.
- It is not possible to output the external RGB input image. The external HDMI input image is output from the RGB output after converted to RGB image signal.
- Images encrypted with HDCP (copyright protection) cannot be output via USB. Also, the PinP function and Split-screen display function cannot be used. (An error message will be displayed as shown in the above figure.)

### 3-3 Using Miracast function

The camera image of L-12G camera can be mirrored to the ElmoCast or HS-2 wirelessly.

If the "Miracast auto connect" setting was set to ON the last time the power was turned OFF, the L-12G will automatically connect to a destination device for Miracasting at startup.

If no device is found in the search at startup, the automatic connection process will be repeated until a device is found. (The camera image is displayed on the screen.)

During the Miracast connection, the Miracast LED indicates the connection status.

| Connection status | Miracast LED      |
|-------------------|-------------------|
| Connecting        | Flashes blue      |
| Connected         | Lights up blue    |
| Connection failed | Lights up red     |
| Not connected     | Off               |
|                   | Lights up red Off |

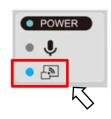

#### ■Connecting via Miracast

①Connect the ElmoCast or HS-2 to an HDMI monitor. The following screen is displayed.

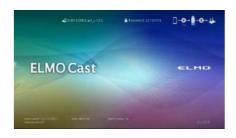

Screen example of ElmoCast

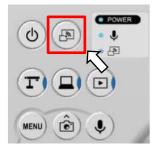

- ②Connect the L-12G to an HDMI (RGB) monitor and display an image.
- ③Press the Miracast button on the L-12G or select "Miracast" in the System Setting menu.
- (4) The list of connection devices is displayed in order as shown below. It may take several tens of seconds to display the list.

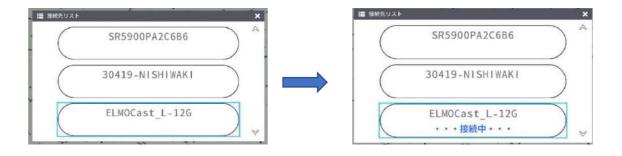

- ⑤Select the device to be connected with the up/down keys and press the Enter key. The ElmoCast starts to display images.
- ※If you want the L-12G to automatically connect to a device via Miracast at startup, set the
  "Miracast auto connect" setting to ON.
- \*When the "Miracast auto connect" setting is set to ON, no image output via USB is possible regardless of whether Miracasting is performed or not performed.

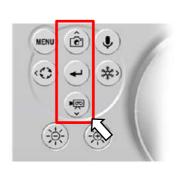

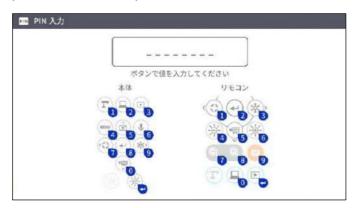

- **6** Press the Miracast button again to stop Miracasting.
- The order of the control of the control of the cont

#### Note

- Miracasting is only possible with the ElmoCast and HS-2. We do not guarantee proper operation when using with other devices.
- Video recording on the main unit and image output via USB are not possible during Miracasting.
   If Miracasting is started while the image is being output via USB, the image output via USB will stop and screen mirroring will start.
- If the camera image is rotate by 90° or 270°, it is not possible to do Miracasting. Change the image angle to 0° or 180° before doing Miracasting.
- When the "Rotate angle" setting in the System Setting menu is set to 90°, the image rotation cannot be performed during Miracasting.
- When the "Miracast auto connect" setting in the System Setting menu is set to ON, no image output via USB is possible.
- When the "Viewing angle" setting in the System Setting menu is set to "Full (4:3)/XGA", the image will be resized to 16:9 (stretched horizontally).
- The operations that can be performed during Miracasting are image rotation (180°only), freeze, brightness adjustment, zoom in or out, and still image recording.
- The image resolution of screen mirroring is fixed at 1920x1080.

### 3-4 Displaying enlarged images using a microscope

By attaching the separately sold microscope attachment lens to a microscope, you can display the enlarged image through the document camera lens.

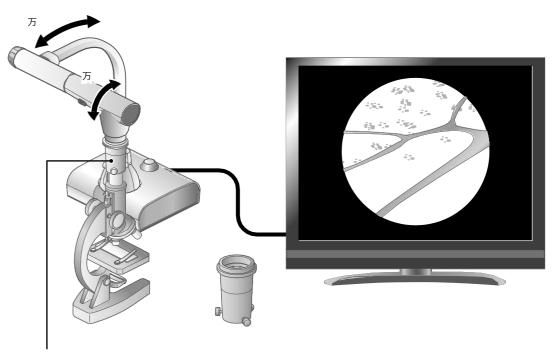

Microscope attachment lens (sold separately)

CODE: 1332

### Microscope mode operations

When the Microscope mode in the System Setting menu displayed by pressing the MENU button [ on the remote control or the Operating panel is selected while the camera image is displayed, the product automatically adjusts the focus position and zoom position.

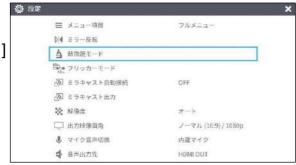

Select the [ ] icon displayed at the bottom left of the screen by pressing the MENU button [ ] or press the Camera mode button [ ] on the remote control or the Operating panel to exit the Microscope mode.

### **■**Procedure

- ① Change the setting of the product for using a microscope.

  Display the System Setting menu by pressing the MENU button [ on the remote control or the Operating panel while the camera image is displayed. Then select the Microscope mode.
- ② Set the microscope. Place an object you want to view, such as a prepared slide, on the microscope and then look into the microscope to adjust the focus and brightness.
- 3 Attach the microscope attachment lens.
  Attach the microscope attachment lens to the eyepiece.
- Match the centers of the microscope attachment lens and eyepiece, and use the three screws to evenly tighten the lenses against each other.

#### Caution

- If the screw is tightened too strongly, the microscope's eyepiece or optical tube may be damaged.
- The fixing screws may leave scars on the microscope where they come in contact with each other.
- Protecting the microscope with tape or other means may reduce the scars.
- ⑤ Adjust the angle of the microscope and the product to fit each other.

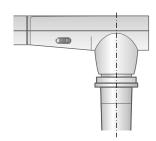

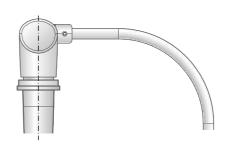

- 6 Adjust the brightness.Adjust the brightness with the mirror or the light on the microscope.
- 7 Adjust the display range.

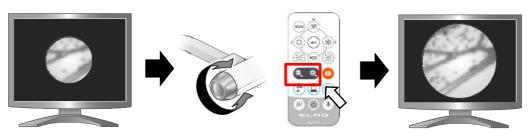

Adjust the display range.

8 Adjust the focus.

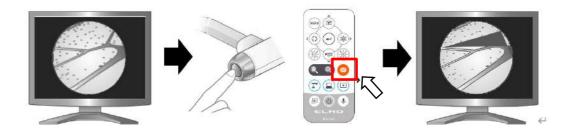

9 Exit the Microscope mode.

#### Note

- Depending on the type of eyepiece, you may not be able to view the object clearly even after adjusting the zoom.
- We recommend using a WF type eyepiece. If you do not use a WF type, we recommend using an eyepiece of 10x or less.
- You can use the microscope attachment lens when the external diameter of the eyepiece is 20 to 28mm
- Use the thinner guide ring for Microscope lens attachment. There are two types of rings included in the package; the thicker one is not used here.

### 3-5 Firmware update procedure

- ① Download the firmware from the following web site and save it (\*fex and ulmage) to the root directly of the SD card. (There are no other files.)
  https://www.elmo.co.jp/support/download/driver/
- ② Insert the SD card to the L-12G.

  Connect the AC adapter to the L-12G. Wait until the product is in standby mode. (The POWER LED changes as shown on the right).
- ③ Press the Enter button [ ] and Brightness + button [ ] on the Operating panel at the same time.

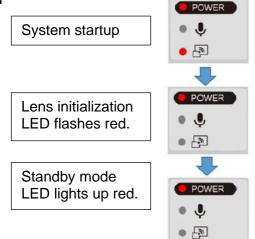

- 4 The POWER LED starts to flash purple and the firmware update begins.
- ⑤ Within one minute the product restarts and enters the standby mode.

#### Caution

Still images and videos recorded in the internal memory will be retained after the firmware update.

### 4-1 Symptoms and Confirmation

Check the following items. If any abnormality is found, consult the dealer from whom you purchased this product or our nearest branch/office.

| Symptom                                                                                  | Possible cause/remedy                                                                                                    |
|------------------------------------------------------------------------------------------|----------------------------------------------------------------------------------------------------|
| Symptom No image is displayed.                                                           | <ul> <li>Possible cause/remedy</li> <li>The cable is not correctly connected.</li> <li>The AC adapter is disconnected from the wall outlet.</li> <li>The AC adapter is disconnected from the power supply socket of the product.</li> <li>The power is not ON. (LED lights up blue.)</li> <li>Zoom is set at the TELE side, displaying only the white/black part of the document.</li> <li>The output resolution setting of the connected device does not match that of the product. If the resolution setting of the product is set other than AUTO and does not match the resolution of the connected device, the image cannot be displayed.</li> <li>Press the Camera button [</li></ul> |
|                                                                                          | Reconnect the AC adapter                                                                                                    |
| The output image (resolution) changes automatically. No image is displayed from the USB. | <ul> <li>When the HDMI monitor is connected, the output image (resolution) is automatically changed based on information from the connected monitor.</li> <li>No image is output from USB when the product is in the Playback mode. Check whether the product is in the Playback mode. If the product is in the Playback mode, change the output image to the</li> </ul>                                                                                                    |
| The image is out of focus.                                                               | camera image.  • The document (object) is too close to the lens. Move the document (object) slightly away from the lens.                                                                                                    |
| The image is too dark.                                                                   | The intensity of the lighting is insufficient. Adjust the brightness by turning on the LED lighting on the camera head.                                                                                                    |

| Symptom                                                                      | Possible cause/remedy                                                                                                    |
|------------------------------------------------------------------------------|----------------------------------------------------------------------------------------------------|
| The image is striped.                                                        | <ul> <li>This may be interference fringes between dots of printed matter and TV scanning lines or CMOS pixels. Changing the shooting range may improve the problem.</li> <li>Vertical stripes may appear on an LCD projector image. Manually adjusting the dot clock at the projector side may improve the problem.</li> </ul> |
| Images on the SD<br>card/USB flash drive<br>are not displayed.               | Remove the SD card/USB flash drive, wait a few seconds and reinsert.                                                                                                    |
| The image does not move.                                                     | The camera image is in pause mode. Press the Pause button on<br>the Operating panel again to cancel the pause.                                                                                                    |
| The remote control does not work.                                            | <ul> <li>Battery power is low. Replace the coin batteries with new ones.</li> <li>The incorrect remote control is being used. Use the supplied remote control.</li> </ul>                                                                                                    |
| After inserting the SD card/USB flash drive, operations cannot be performed. | <ul> <li>The SD card/USB flash drive is not being read correctly. Use the SD card/USB flash drive after formatting it twice as described below.</li> <li>First, format the card using a computer. Second, format the card using the product.</li> </ul>                                                                        |
| UVC image is upside<br>down.                                                 | Check that the graphics driver and other device drivers on your computer are updated. The latest device drivers are available from the computer manufacturer.                                                                                                    |
| The displayed UVC image contains images other than the camera image.         | The software and OS you are using or the connection status may be causing images other than the camera image to break through while displaying the camera image. This problem can be solved by reconnecting the device or restarting the software.                                                                             |
| A software error<br>message appears and<br>the UVC image is not<br>displayed | If it is taking too much time for the preparation of the image output, the software may determine this to be an error. Restart the product, reconnect it to the computer, and then start the software.                                                                                                    |

| _                                                                                            |                                                                                                    |
|----------------------------------------------------------------------------------------------|----------------------------------------------------------------------------------------------------|
| Symptom                                                                                      | Possible cause/remedy                                                                                                    |
| The UVC image fails to                                                                       | Disconnect the USB cable, restart the software, and then connect                                                                 |
| be output.                                                                                   | the USB cable again.                                                                                                    |
|                                                                                              | If the UVC image still fails to be output after restarting the                                                                   |
|                                                                                              | software, contact the software vendor and ask if the software you are using supports MJPEG.                                      |
|                                                                                              | • When you stop the USB camera app during USB streaming, wait at least 5 seconds before restarting the app.                      |
|                                                                                              | When you disconnect the USB cable during USB streaming, wait<br>at least 5 seconds before reconnecting the cable.                |
| Some buttons on the remote control and Operating panel cannot be used in the USB mode (UVC). | You cannot record the camera image, display a thumbnail, display a still image or play the video while displaying the UVC image. |

### About the light (LED lighting)

The brightness of the light will diminish with long-term use. If its brightness has significantly diminished, consult the dealer from whom you purchased this product or our nearest branch/office for replacement.

### About long-term usage of this product

Due to the lifetime of its parts, if the product is used for longer than the warranty period, its performance and quality may deteriorate. In this case, we will replace the parts for a charge. Consult the dealer from whom you purchased the product or our nearest branch/office.

#### About USB connection with an electronic whiteboard

Electronic zooming during USB streaming

The electronic zoom function is not available when the video resolution is set to either 1920x1080 (60fps) or 1280x720 (60fps).

### About UVC streaming with an electronic whiteboard

If UVC streaming does not begin after the USB camera app of an electronic whiteboard is started, disconnect the AC adapter or USB cable and then reconnect it.

### 4-2 When you have a problem

- This product does not support all connected devices such as a mouse.
- Contact your dealer for recommended devices.
- Depending on the USB flash drive / SD card you are using, writing or reading may fail.
- After starting up the product, the lens may move automatically. This operation is an adjustment that makes it easier to focus.
- When connecting a microphone/speaker, set the respective setting (Sound switch / Audio output destination) correctly.
- Using the product near a device which uses infrared signals may adversely affect the IR receiver function of the remote control. Check the performance in advance.
- Depending on the type and length of the cable used, there may be distortion of the image. Check the performance in advance.
- We do not guarantee that the still images and videos recorded by the product will be compatible with all playback devices or software.
- We do not guarantee that the product can playback all still images and videos recorded by third-party devices.
- Some operations and functions are restricted in order to stabilize operation during UVC and recording. Check the performance in advance.
- We do not guarantee proper operation with all possible combinations of other products and PC software (including ELMO's products). Check the performance in advance.

# 5 SPECIFICATIONS

### 5-1 General

| Item               | Specifications                                |  |  |
|--------------------|-----------------------------------------------|--|--|
| Power source       | DC12V(AC adapter AC100 ~ 240V)                |  |  |
| Power consumption  | 22W                                           |  |  |
| Outoido dimensione | W 349 xD 377 xH 435 [mm] (when setup)         |  |  |
| Outside dimensions | W 195 xD 294 xH 478 [mm] (when folded)        |  |  |
| Weight             | Approx. 3kg (main body only)                  |  |  |
| Input selection    | Main / External (x2)                          |  |  |
|                    | RGB output Mini Dsub 15P connector, female x1 |  |  |
| Output port        | HDMI output x1                                |  |  |
|                    | Line-out φ 3.5mm stereo minijack x1           |  |  |
|                    | RGB input Mini Dsub 15P connector, female x1  |  |  |
|                    | HDMI input x1                                 |  |  |
| Input port         | Mic-in                                        |  |  |
|                    | φ 3.5mm stereo minijack x1                    |  |  |
| USB                | USB2.0 host type A USB flash drive / mouse    |  |  |
|                    | USB2.0 device type C image output             |  |  |
| Memory Interface   | SD card slot x1                               |  |  |

# 5 SPECIFICATIONS

### 5-1 General

| Item               | Specifications                                |  |  |
|--------------------|-----------------------------------------------|--|--|
| Power source       | DC12V(AC adapter AC100 ~ 240V)                |  |  |
| Power consumption  | 22W                                           |  |  |
| Outside dimensions | W 349 xD 377 xH 435 [mm] (when setup)         |  |  |
| Outside dimensions | W 195 xD 294 xH 478 [mm] (when folded)        |  |  |
| Weight             | Approx. 3kg (main body only)                  |  |  |
| Input selection    | Main / External (x2)                          |  |  |
|                    | RGB output Mini Dsub 15P connector, female x1 |  |  |
| Output port        | HDMI output x1                                |  |  |
|                    | Line-out φ 3.5mm stereo minijack x1           |  |  |
|                    | RGB input Mini Dsub 15P connector, female x1  |  |  |
|                    | HDMI input x1                                 |  |  |
| Input port         | Mic-in                                        |  |  |
|                    | φ 3.5mm stereo minijack x1                    |  |  |
| USB                | USB2.0 host type A USB flash drive / mouse    |  |  |
| 036                | USB2.0 device type C image output             |  |  |
| Memory Interface   | SD card slot x1                               |  |  |

<sup>※</sup>For RCA pins, use pin plugs compliant with EIAJ RC-6703.

### 5-2 Main Camera

| Item                      | Specifications                                                                                                    |  |  |  |  |
|---------------------------|----------------------------------------------------------------------------------------------------|--|--|--|--|
| Lens                      | f=4.67mm $\sim$ 52.85mm (12x zoom lens) F3.2 $\sim$ F3.8                                                                                                    |  |  |  |  |
| Frame rate                | 30fps, 60fps(only 1080P and 720P supported)                                                                                                    |  |  |  |  |
|                           | From lens surface                                                                                                    |  |  |  |  |
| Limit of focus adjustment | WIDE 50mm ∼∞                                                                                                    |  |  |  |  |
| aujustinent               | TELE 200mm ∼∞                                                                                                    |  |  |  |  |
| Optical zoom              | 12 x                                                                                                    |  |  |  |  |
| Digital zoom              | 16 x                                                                                                    |  |  |  |  |
| Focus                     | Auto (One-push / Zoom sync), Manual                                                                                                    |  |  |  |  |
| Image pick-up element     | 1/2.3" CMOS                                                                                                    |  |  |  |  |
| Effective pixels          | Horizontal 3840, Vertical 2160 (16:9)<br>Horizontal 3520, Vertical 2640 (4:3)                                                                                                    |  |  |  |  |
| Resolution                | HDMI: 3840 × 2160 / 1920 × 1080 / 1280 × 720<br>RGB: 1920 × 1080 / 1024 × 768<br>USB: 3840 × 2160 / 2840 × 1536 / 1920 × 1080 /<br>1280 × 960 / 1280 × 720 / 1024 × 768 /<br>640 × 480 |  |  |  |  |
| White balance             | Auto / Fluorescent / Indoor / Outdoor                                                                                                    |  |  |  |  |
| Brightness adjustment     | Manual                                                                                                    |  |  |  |  |
| Color/B&W selection       | Provided                                                                                                    |  |  |  |  |
| Image rotation            | 90° / 180°                                                                                                    |  |  |  |  |
| Image mode                | Normal / Color emphasis / Black&White / DLP projector                                                                                                    |  |  |  |  |
| Contour correct           | Provided                                                                                                    |  |  |  |  |
| Pause (Freeze)            | Provided                                                                                                    |  |  |  |  |
| Still image recording     | Provided                                                                                                    |  |  |  |  |
| Video recording           | Provided                                                                                                    |  |  |  |  |
| Flicker correction        | 60Hz / 50Hz                                                                                                    |  |  |  |  |

### 5-3 Illumination Device

| Item         | Specifications |
|--------------|----------------|
| Illumination | White LED      |

### 5-4 TRADEMARKS AND LICENSES

is a trademark or registered trademark of Elmo Co., Ltd.

SD, SDXC, SDHC, and SD logo are trademarks of SD-3C,LLC.

HDMI, HDMI logo and High-Definition Multimedia interface are trademarks or registered trademarks of HDMI Licensing LLC.

All other company/product names described in this manual are trademarks or registered trademarks of their respective companies.

This product is licensed under the AVC Visual Patent Portfolio License (AVC Video) for the personal and non-commercial use of a consumer to

- Play AVC Video that was recorded by a consumer engaged in a personal and anoncommercial activity and/or,
- Play AVC Video that was obtained from a video provider licensed from MPEGLA,LLC.
- Additional information including that relating to promotional and commercial uses may be obtained from MPEG-LA, LLC.

### **ATTENTION**

- Unless used for personal use, it is prohibited by copyright law to record slides, books and photos without the prior consent of copyright holder.
- This product is designed to be used in industrial environment. If it is used in a residential area or in an adjacent area thereto, harmful interference to radio or television reception may occur.
- Repair parts
- Repair parts are the items which are needed to maintain product functionality.
   The holding period of such repair parts is 8 years after the product discontinuation, which is equal to the repair period we will accept.
- Any image, which is obtained by this product, and which can be identified, is considered to be private information. Be forewarned that the person who makes use of such images shall be liable for disclosing of such images.

### テクノホライゾン株式会社

〒457-0071

愛知県名古屋市南区千竈通二丁目13番地1

https://www.elmo.co.jp

### **TECHNO HORIZON CO.,LTD.**

2-13-1 Chikamatori Minami-Ku Nagoya, 457-0071, Japan

#### **OVERSEAS SUBSIDIARY COMPANIES**

#### **ELMO USA CORP.**

Headquarters 6851 Jericho Turnpike E-mSuite 145 Syosset, NY 11791 Tel. (516) 501-1400 Fax.(516) 501-0429

E-mail: elmo@elmousa.com Web: http://www.elmousa.com

#### **ELMO Europe SAS**

Headquarters
Tour Voltaire
1 Place des Degrés
92800 Puteaux France
Tel. 33 (0) 1 74 54 49 80

E-mail: <u>info@elmoeurope.com</u>
Web: <u>http://www.elmoeurope.com</u>

#### **German Branch**

Monschauerstr. 1 40549 Düsseldorf Tel. 49 (0) 211 544756 40 Fax. 49 (0) 211 544756 60